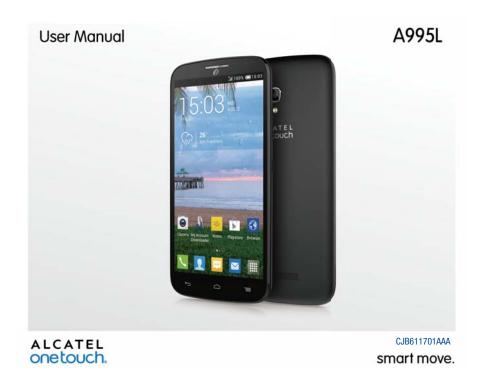

# Important:

Please note your phone is battery embedded design with removable back cover and not removable battery. Unauthorized personnel are strictly prohibited from disassembling the phone.

If your phone isn't working normally, try to restart it by pressing and holding the Power key for at least 9 seconds until the startup screen appears.

If your phone develops a serious error and can't be restored by restarting it, you may need to restore factory settings by pressing and holding the Power key and Volume up key until the startup screen appears. Then select "reboot system now" and press the Power key to confirm.

Note: Please take care when performing such operations because they will erase personalized settings and data saved in your phone, such as SMS, Contacts Music etc.

For more information about how to use the cellphone, please go to www. alcatelonetouch.com to download complete user manual. Moreover, from the website you can also consult FAQ, realize software upgrade, etc.

# **Table of contents**

| 1 | Your I | mobile3                                   |    | 6.4    | Connecting to a computer                             |  |
|---|--------|-------------------------------------------|----|--------|------------------------------------------------------|--|
|   | 1.1    | Keys and connectors3                      |    | 6.5    | Connecting to virtual private networks               |  |
|   | 1.2    | Getting started4                          |    | 6.6    | Sharing information and files by BUDDY               |  |
|   | 1.3    | Home screen5                              | 7  | Google | e Play Store                                         |  |
|   | 1.4    | Dual screen10                             |    | 7.1    | Locate the item you want to download and install3    |  |
| 2 | Text i | nput11                                    |    | 7.2    | Download and install                                 |  |
|   | 2.1    | Using Onscreen Keyboard11                 |    | 7.3    | Manage your downloads4                               |  |
|   | 2.2    | Text editing12                            | 8  | Multin | nedia applications4                                  |  |
| 3 | Phone  | e call, Call log and Contacts13           |    | 8.1    | Camera/Camcorder4                                    |  |
|   | 3.1    | Phone13                                   |    | 8.2    | Gallery                                              |  |
|   | 3.2    | Call log16                                |    | 8.3    | YouTube                                              |  |
|   | 3.3    | Contacts                                  |    | 8.4    | Music                                                |  |
| 4 | Mess   | Messaging, Gmail/Email, Google Hangouts20 |    |        | Google Maps                                          |  |
|   | 4.1    | Messaging20                               |    | 9.1    | Get My Location4                                     |  |
|   | 4.2    | Gmail/Email23                             |    | 9.2    | Search for a location4                               |  |
|   | 4.3    | Google Hangouts26                         |    | 9.3    | Get driving, public transport or walking directions4 |  |
| 5 | Calen  | dar & Alarm clock & Calculator27          |    | 9.4    | Share a location                                     |  |
| • | 5.1    | Calendar 27                               |    | 9.5    | Map view                                             |  |
|   | 5.2    | Time                                      | 10 | Others | 34                                                   |  |
|   | 5.3    | Calculator29                              |    | 10.1   | File Manager4                                        |  |
| 6 | Gettir | ng connected31                            |    | 10.2   | Sound Recorder4                                      |  |
| • | 6.1    | Connecting to the Internet31              |    | 10.3   | Video                                                |  |
|   | 6.2    | Browser 32                                |    | 10.4   | Radio                                                |  |
|   |        |                                           |    |        | Flashlight                                           |  |

|      | 10.6      | Notes                    |
|------|-----------|--------------------------|
|      | 10.7      | Setup Wizard49           |
|      | 10.8      | Help Me49                |
|      | 10.9      | Other applications49     |
| 11   | Setting   | s49                      |
|      | 11.1      | Wireless & network49     |
|      | 11.2      | Device50                 |
|      | 11.3      | Personal                 |
|      | 11.4      | Add account55            |
|      | 11.5      | System55                 |
| 12   | Making    | the most of your phone57 |
|      | 12.1      | FOTA Upgrade57           |
| 13   | Your Bu   | ıddy57                   |
|      | 13.1      | Key and connectors57     |
|      | 13.2      | Getting started58        |
|      | 13.3      | Bluetooth switch58       |
|      | 13.4      | Messaging58              |
|      | 13.5      | Contacts                 |
|      | 13.6      | Call log59               |
|      | 13.7      | Profiles59               |
|      | 13.8      | Settings59               |
|      | 13.9      | Remote controller60      |
|      | 13.10     | Find phone60             |
|      | 13.11     | Alert60                  |
| Safe | ty and us | se60                     |

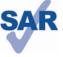

This product meets applicable national SAR limits of 1.6 W/kg. The specific maximum SAR values can be found on page 67 of this user guide.

When carrying the product or using it while worn on your body, either use an approved accessory www.sar-tick.com such as a holster or otherwise maintain a distance of 1.0 cm from the body to ensure compliance with RF exposure requirements. Note that the product may be transmitting even if you are not making a phone call.

# Your mobile .....

# 1.1 Keys and connectors

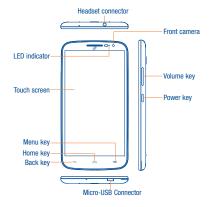

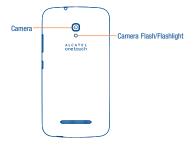

# Back key

- Touch to go back to the previous screen, or to close a dialog box, options menu, the notification panel, etc.
- Touch and hold: Touch and hold to start dual screen.

# Home key

• From any application or screen, touch to return to the Home screen.

# Menu key

- Touch to access settings options.
- Touch and hold to open a list of thumbnail images of apps you've worked with recently.

These keys are visible when the screen lights up.

#### Power key

- · Press: Lock the screen/Light up the screen.
- Press and hold: Show the pop-up menu to select from Power off/Restart/Airplane mode/Quick start.
- · Press the Power key for more than 9 seconds to restart.
- Press the **Power** key and **Volume up** key to reset.
- Press the Power key and Volume down key to capture a screenshot.

# Volume Keys

- In call mode, adjusts the earpiece or headset volume.
- In Music/Video/Streaming mode, adjusts the media volume.
- In general mode, adjusts the ringtone volume.
- Mutes the ringtone of an incoming call.

# 1.2 Getting started

# 1.2.1 Set-up

# Removing or installing the back cover

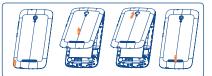

# Installing and removing the microSD card

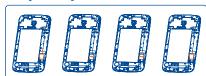

Insert the microSD card with golden contact facing downwards into the slot. To remove the microSD card, slide it out.

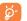

To avoid data loss and SD card damage, before removing the SD card, please ensure that the SD card is unmounted (Settings\ Storage\Unmount SD card).

# Charging the battery

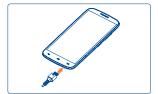

Connect the battery charger to your phone and main socket respectively, the LED indicator will light while charging.

 When using your telephone for the first time, charge the battery fully (approximately 3 hours).

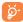

To reduce power consumption and energy waste when the battery is fully charged, disconnect your charger from the plug; switch off Wi-Fi, GPS, Bluetooth or background-running applications when not in use; reduce the backlight time, etc.

### 1.2.2 Power on your phone

Hold down the **Power** key until the phone powers on, unlock your phone (Slide, PIN, Password, Pattern or Face unlock) if necessary and confirm. The Home screen is displayed.

If you do not know your PIN code or if you have forgotten it, contact your service provider. Do not leave your PIN code with your phone. Store this information in a safe place when not in use.

### Set up your phone for the first time

The first time you power on the phone, you should set the following options:

- Select the phone's language, then touch 

  .
- Select the input method, then touch
- ullet Set your Mobile Data Connection, then touch igweday .
- Set your Date & time, then touch -> .
- Setup Google Account: If you want to set your Google Account, touch Setup Now to set. If you have a Google Account, touch Existing, then enter your Email adress and password. If you forget your password, you can go to http://www.google.com to retrieve it. If you don't own a Google Account, you are prompted to create one by touching New.
- The screen of Setup complete will display, touch 🗸 to confirm.

Even if no SIM card is installed, your phone will still power on and you will be able to connect to a Wi-Fi network, (refer to section "6.1.2 Wi-Fi"), sign into your Google account and to use some features.

# 1.2.3 Power off your phone

Hold down the **Power** key from the Home screen until the phone options appear, select **Power off**.

# 1.3 Home screen

You can bring all the items (applications, shortcuts, folders and widgets) you love or use most frequently to your Home screen for quick access. Touch the **Home** key to switch to the Home screen.

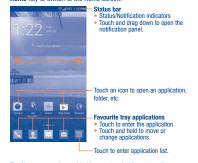

The Home screen is provided in an extended format to allow more space for adding applications, shortcuts etc. Slide the Home screen horizontally left and right to get a complete view.

### 1.3.1 Using the touchscreen

Touch 🧞

To access an application, touch it with your finger.

# **Touch and Hold**

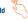

To enter the available options for an item, touch and hold the item. For example, select a contact in Contacts, touch and hold this contact, an options list will then appear on screen.

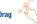

Place your finger on the screen to drag an object to another location.

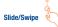

Slide the screen to scroll up and down the applications, images, web pages... at your convenience. You could slide the screen horizontally too.

The device also supports one finger zooming in the Messaging, Browser, Email, Camera and Gallery functions. Double tap the screen then slide with one finger to zoom in/out.

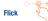

Similar to swiping, but flicking makes it move quicker.

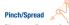

Place your fingers of one hand on the screen surface and draw them apart or together to scale an element on the screen.

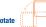

Automatically change the screen orientation from portrait to landscape by turning the phone sideways to have a better screen view.

# 1.3.2 Status bar

From the status bar, you can view both phone status and notification information.

# Status icons

| ill                                    | GPRS connected                  | 4        | Airplane mode                |
|----------------------------------------|---------------------------------|----------|------------------------------|
| åψ                                     | GPRS in use                     |          | Alarm is set                 |
| 'nП                                    | EDGE connected                  | B        | Speakerphone is on           |
| ĪΦ                                     | EDGE in use                     | åll      | Roaming                      |
| 36                                     | 3G connected                    | Δ        | No signal                    |
| #6<br>    ∳                            | 3G in use                       | ?        | No SIM card installed        |
| ill                                    | 4G connected                    | ♦        | Vibrate mode                 |
| ΪØ                                     | 4G in use                       | Ø        | Ringer is silenced           |
| ill                                    | 4G LTE connected                | Ø        | Phone microphone is mute     |
| ************************************** | 4G LTE in use                   | Œ        | Battery is very low          |
| atl                                    | Signal strength                 |          | Battery is low               |
| <u>څ</u>                               | Wi-Fi is on                     |          | Battery is partially drained |
| <b>₹</b>                               | Connected to a Wi-Fi<br>network |          | Battery is full              |
| Bluetooth is on                        |                                 | <b>N</b> | Battery is charging          |
| *                                      | Connected to a Bluetooth device | C)C      | Headset connected            |

# **Notification icons**

| Μ           | New Gmail message                              | ž                       | Missed call                                              |
|-------------|------------------------------------------------|-------------------------|----------------------------------------------------------|
| $\sim$      | New Email message                              | <b>&amp;</b>            | Call forwarding is on                                    |
| 0           | New text or multimedia message                 | 0                       | Song is playing                                          |
| <u>(1</u> ) | Problem with SMS or MMS delivery               | Q                       | Connected to VPN                                         |
| Ф           | New Google Hangouts<br>message                 | Q,                      | Disconnected from VPN                                    |
| മ           | New voicemail                                  |                         | Radio is on                                              |
| [1]         | Upcoming event                                 |                         | Uploading data                                           |
| <u>~1</u>   | Screenshot error                               | $\overline{}$           | Downloading data                                         |
| ~           | Screenshot captured                            | $\overline{\downarrow}$ | Download finished                                        |
| 9           | microSD card is full                           | ***                     | Select input method                                      |
| ξŢ          | safe to remove SD card                         | Ψ                       | Phone is connected via<br>USB cable                      |
| ***         | preparing SD card                              | ₩                       | System update available                                  |
| <b>(</b>    | Both USB tethering and portable hotspot are on | Δ                       | Carrier data use<br>threshold approaching or<br>exceeded |
| 4           | USB tethering is on                            | ¢                       | GPS is on                                                |
| <u> </u>    | Portable Wi-Fi hotspot is on                   | •                       | Receiving location data<br>from GPS                      |
| *           | An open Wi-Fi network is available             |                         |                                                          |

Touch and drag down the Status bar to open the Quick setting panel or Notification panel. Touch and drag up to close it. When there are notifications, you can touch them to access notifications directly.

# Quick setting panel

Touch and drag down the Status bar to open the Quick setting panel, where you can enable or disable functions or change modes by touching the icons.

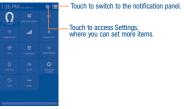

# **Notification panel**

When there are notifications, touch and drag down the Status bar to open the Notification panel to read the detailed information.

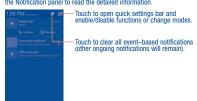

# 1.3.3 Search bar

The phone provides a Search function which can be used to locate information within applications, the phone or the web.

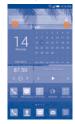

# Search by text

- Touch Search bar from the Home screen.
- · Enter the text/phrase you want to search for.
- Touch the o icon on the keyboard if you want to search on the web.

### Search by voice

- Touch U from Search bar to display a dialog screen.
- Speak the word/phrase you want to search for. A list of search results will display for you to select from.

# 1.3.4 Lock/Unlock your screen

To protect your phone and privacy, you can lock the phone screen by choosing slide or creating a variety of patterns, PIN or password, etc.

To create a screen unlock pattern (refer to section "Screen lock" for detail settings)

- Touch the Menu key from the Home screen, then touch Settings\ Security\Screen lock\Pattern.
- Draw your own pattern.

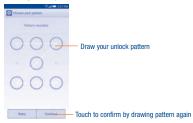

# To create a screen unlock PIN/Password

- Touch the Menu key from the Home screen, then touch Settings\ Security\Screen lock\PIN or Password.
- · Set your PIN or password.

# To lock phone screen

Press the Power key once to lock the screen.

# To unlock phone screen

Press the power key once to light up the screen, draw the unlock pattern you have created or enter PIN or password, etc. to unlock the screen.

If you have chosen Slide as the screen lock, you could:

- When the screen is dark, double tap the screen to unlock;
- Or press the Power key to light up the sceen first, then touch and drag
   o to to unlock the screen, or drag o to camera, message and
   phone icons to access the corresponding screen.

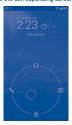

# 1.3.5 Personalize your Home screen

#### Add

You can touch and hold a folder, an application or a widget to activate the Move mode, and drag the item to any Home screen as you prefer.

# Reposition

Touch and hold the item to be repositioned to activate the Move mode, drag the item to the desired position and then release. You can move items both on the Home screen and the Favourite tray. Hold the icon on the left or right edge of the screen to drag the item to another Home screen.

#### Remove

Touch and hold the item to be removed to activate the Move mode, drag the item up to the top of the  $\overline{\text{um}}$  icon, and release after the item turns red.

# **Create folders**

To improve the organization of items (shortcuts or applications) on the Home screen and the Favourite tray, you can add them to a folder by stacking one item on top of another. To rename a folder, open it and touch the folder's title bar to input the new name.

### Wallpaper customization

Touch the **Menu** key on the Home screen then touch **Set wallpaper** to customize wallpaper.

# 1.3.6 Widgets and recently-used applications

#### Consult widgets

Touch and hold the empty area in the Home screen to display all widgets at the bottom of the Home screen.

Touch the empty area to return to the original Home screen view.

# Consult recently-used applications

To consult recently-used applications, touch and hold the **Menu** key from the Home screen. Touch a thumbnail in the window to open the related application.

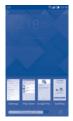

Slide horizontally to view all thumbnails of recently-used applications.

Touch one thumbnail and slide it upward to delete it and slide it downward to lock the thumbnail

Touch the at the bottom to activate the system's one key boost which clears memory used by recent applications. If a thumbnail is locked its memory will not be cleared.

# 1.3.7 Volume adjustment

# Using volume key

Press **Volume** key to adjust the volume. To active the vibrate mode, press the **Volume down** key until the phone vibrate. Press the **Volume down** key once more to active the silent mode.

# Using Settings Menu

Touch the **Menu** key from the Home screen, then touch **Settings\Sound\ Volumes** you can set the volume of media, ringtone, alarm, and etc to your preference.

# 1.4 Dual screen

Touch and hold the **Back** key to start or hide dual screen launcher.

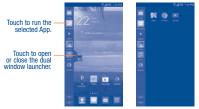

- Touch **Edit** to display all Apps within the dual screen launcher.
- Touch and hold the App and drag it to dual screen launcher or dual screen list.
- After edit, touch Done.

When an App is running, open the dual screen launcher, touch and hold the 2nd App move to 1st App, you can then check information for two applications on one window.

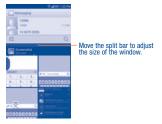

<u>්</u>වූ

Only supports the  $\ensuremath{\mathsf{Apps}}$  within the dual screen list.

# 2 Text input

# 2.1 Using Onscreen Keyboard

### **Onscreen Keyboard settings**

Touch the **Menu** key from the Home screen, select **Settings\Language & input**, touch the Settings icon **o** on the right of **Android keyboard**, and a series of settings will become for your selection.

### Adjust the Onscreen Keyboard orientation

Turn the phone sideways or upright to adjust the Onscreen Keyboard orientation. You can also adjust it by changing the settings (Touch the Menu key on the Home screen, then touch Settings\Display\Auto-rotate screen).

# 2.1.1 Android keyboard

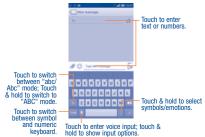

# 2.1.2 Swype

Swype Input lets you enter a word with one continuous motion: just drag your finger over the letters in the word.

- Place your finger on the key with the first letter of the word and drag your finger to each subsequent letter without lifting your finger off the screen.
- Continue until you have finished the word. Lift your finger after the last letter.
- If Swype Input cannot clearly determine your word, the word choice window opens. Select an alternative word from the list.

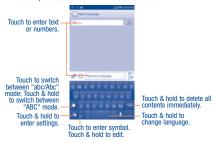

# 2.2 Text editing

You can edit the text you have entered.

- Touch and hold or double-tap within the text you would like to edit.
- Drag the tabs to change the highlighted selection.
- The following options will show: Select all , Cut , Cut , Copy or Paste .
- Touch the vicon or touch the blank area of screen to go back without any action.

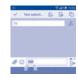

# You can also insert new texts as you prefer

- Touch where you want to type, or touch and hold the blank, the cursor will blink and the tab will show. Drag the tab to move the cursor.
- If you have selected any text, touch the tab to show PASTE and REPLACE icon which allows you to complete paste immediately.

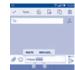

# Phone call, Call log and Contacts

# 1 Phone ......

### 3.1.1 Placing a call

You can easily launch a call by using **Phone**. Touch the \( \subseteq \) icon on the home screen to access **Phone** application.

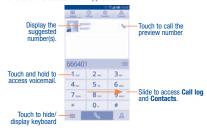

Enter the desired number from the keyboard directly or select a contact from **Contacts** or **Call log** by sliding or touching tabs, then touch to place the call.

The number you entered can be saved to **Contacts** by touching the 24 key and touching **Create new contact**.

If you make a mistake, you can delete the incorrect digits by touching 🗶 .

To hang up a call, touch or the **Power** key (when the **Call settings\Power key ends call** option is activated).

You can turn on or turn off one hand mode by touching the **Menu** key and touching **Turn on/off one hand dialer**.

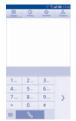

# Speed dial settings

You can access this setting screen by touching the **Menu** key and then touching **Speed dial** on Dial screen. Select contacts to define the 2-9 screen keys as a speed dialer.

# International call

To dial an international call, touch and hold  $\mathbf{0}_+$  to enter "+", then enter the international country prefix followed by the full phone number and finally touch

# **Emergency call**

If your phone has network coverage, dial emergency number and touch to make an emergency call. This works even without a SIM card and without typing the PIN code.

# 3.1.2 Answering or rejecting a call

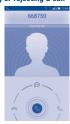

When you receive a call:

- Slide the icon to the right to answer;
- Slide the icon to the left to reject;
- Slide the icon upwards to reject the call by sending a preset message.

To mute the ringtone volume of an incoming call, press the **Volume up/down** key or turn over the phone (when the **Call settings\Turn over to mute** option is set to On by default).

# 3.1.3 Calling your voicemail

Your voicemail is provided by your network to avoid missing calls. It works like an answering machine that you can consult at any time.

To access your voicemail, touch and hold 1 🐽 on Phone tab.

To set your voicemail number, touch the **Menu** key from the Dial screen, then touch **Settings\Voicemail\Voicemail settings\Voicemail number**.

If you receive a voicemail, a voicemail icon appears on the Status bar. Open the Notification panel, touch **New voicemail**.

# 3.1.4 During a call

To adjust the volume during a call, press the Volume up/down key.

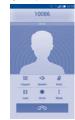

- Touch to end the current call.
  - Touch to display Dialpad.
  - Touch to activate the speaker during the current call. Touch this icon again to deactivate the speaker.
  - Touch to mute the current call. Touch this icon again to unmute the call.
- Touch to hold the current call. Touch this icon again to retrieve the call.
- Touch to start recording.
- Touch to add a call, find Contacts or open Bluetooth mode.
- To avoid miss operation on the touchscreen during a call, the screen will automatically lock and unlock once the cellphone is placed and removed from your ear.

# 3.1.5 Answering modes

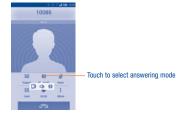

If you have kept this phone and BUDDY(1) connected by Bluetooth, SIDEKICK will be the default answering mode. However, any of the following answering modes can be selected:

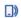

**Handset earpiece:** You can only start a conversation by using handset earpiece.

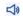

**Speaker:** You can only start a conversation by using speaker.

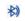

Bluetooth: You can only start a conversation by using BUDDY.

# 3.1.6 Managing multiple calls

With this phone you can handle multiple calls at the same time.

#### Swap calls

When you accept two calls, touch the circon, you can now switch between two lines. The current call is put on hold and you have joined in the other call.

(1) BUDDY (Bluetooth phone) is an accessory which is optional in box.

### Conference calls (2)

You can set up a conference call.

- Place a call to the first participant of the conference call.
- Touch the icon .
- Touch Add call to type a number and touch the click and Merge calls to start conference.

#### 3.1.7 Call settings

Touch the **Menu** key from dial screen, then touch **Settings**, the following options are available:

### Voicecall settings

- Call forwarding: Touch to configure how your calls are forwarded when you are busy, unanswered or unreachable.
- Additional settings:

Caller ID: Touch to use default operator settings to display my number in outgoing calls.

**Call waiting:** Mark the check box to notify you of new incoming calls during a call.

 $\begin{tabular}{ll} \textbf{Call waiting status:} Check the call waiting status of your phone. \\ \end{tabular}$ 

# Setup

# Voicemail

Voicemail service: Opens a dialog box where you can select your phone's voicemail service or another service.

Voicemail settings: If you are using your phone's voicemail service, this opens a dialog box where you can enter the phone number to use for listening to and managing your voicemail. You can enter a comma (,) to insert a pause into the number — for example, to add a password after the phone number.

(2) Depending on your network service provider.

# Other call settings

- Fixed Dialing Numbers: Fixed Dialling Number (FDN) is a service mode
  of SIM, where outgoing calls are restricted to a set of phone numbers.
  These numbers are added to the FDN list. The most common practical
  application of FDN is for parents to restrict the phone numbers to which
  their children can dial. For security reasons, you'll be prompted to enable
  FDN by entering SIM PIN2 which is usually acquired from your service
  provider or SIM maker.
- Service Dialing Numbers: You can place a call from SDN list.
- Dial pad touch tones: Mark the checkbox to enable playing tones when using dial pad.
- Quick responses: Touch to edit quick responses which will be used when you reject a call with messages.
- Vibrate reminder: Mark the checkbox to enable vibration when the call is connected.
- Turn over to mute: Marking the checkbox lets you mute the incoming calls by turning the phone over.
- Power key ends call: Mark the checkbox to end a call by pressing the Power key during the call.
- Hearing aids: Hearing aids mode can be used by people who are deaf, have poor hearing or speech impairments. After connecting the phone and Hearing aid machine, it connects to a relay service, which converts incoming speech to text for the person using the Hearing aid and converts outgoing text from the Hearing aid machine to a spoken voice for the person on the other end of the conversation.
- Noise Cancellation: Mark the checkbox to reduce the background noise.
- Pocket mode: Mark the checkbox to increase ringtone volume and active vibrate mode when device in a pocket or bag.
- TTY mode: TTY mode can be used by people who are deaf, have poor hearing or speech impairments.

# 3.2 Call log

You can access your call memory by touching from the Dial screen. Touch no the right side of contact/number to place a call directly. Touch a contact or number to view information or further operations.

You can view detailed information of a call, launch a new call or send messages to a contact or number, or add numbers to **Contacts**, etc.

To clear the entire call memory, touch the Menu key and Clear call log.

# 3.3 Contacts ...

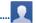

Contacts enables quick and easy access to the people you want to reach.

You can view and create contacts on your phone and synchronize these
with your Gmail contacts or other applications on the web or on your phone.

# 3.3.1 Consult your Contacts

To access this feature, touch from the Home screen, then select

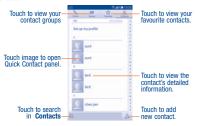

Touch the **Menu** key to display contacts list option menu, following actions are enabled:

| Contacts to display          | Choose contacts to display.                                                             |  |  |  |  |  |  |
|------------------------------|-----------------------------------------------------------------------------------------|--|--|--|--|--|--|
| • Import/export              | Import or export contacts between phone, SIM card, and microSD card, or share contacts. |  |  |  |  |  |  |
| • Delete                     | Select and delete unwanted contacts.                                                    |  |  |  |  |  |  |
| • Accounts                   | Manage the synchronization settings for different accounts.                             |  |  |  |  |  |  |
| <ul> <li>Settings</li> </ul> | Touch to change the display of the sort list and                                        |  |  |  |  |  |  |

# 3.3.2 Managing contact groups

The contact group helps you to improve the organization of your contacts. You can add, remove and view groups in the **Group** screen.

To create a new group, touch the **Menu** key then select **Add Group**, enter the new name and touch **DONE** to confirm.

# 3.3.3 Adding a contact

Touch the 24 icon in the contact list to create a new contact.

contact names.

You are required to enter the contact's name and other contact information. By scrolling up and down the screen, you can move from one field to another easily.

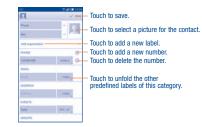

If you want to add more information, touch **Add another field** to add a new category.

When finished, touch DONE to save.

To exit without saving, you can touch the **Menu** key and then touch **Discard**.

# Add to/remove from Favourites (1)

To add a contact to favourites, you can touch a contact to view details then touch  $\stackrel{\star}{\bigtriangleup}$  to add the contact to favourites (the star will turn gold in color).

To remove a contact from favourites, touch the golden star 🏠 on contact details screen.

Only phone contacts can be added to Favourites.

# 3.3.4 Editing your contacts

To edit contact information, touch the **Menu** key in the contact details screen, then touch **Edit**. When finished, touch **DONE**.

### Change a contact's default phone number

The default phone number (the number which has priority when making a call or sending a message) will always be displayed under the contact name.

To change the default phone number, touch and hold the number you want to set as the default number from the contact's details screen, then select **Set default**. A  $\checkmark$  appears after the number.

This choice is only available when the contact has more than one number.

# Divert calls to voicemail/Set ringtone for a contact (1)

On the contact's detail screen, touch the **Menu** key to display contacts list options menu, touch **All calls to voicemail** or **Set ringtone**.

When one contact has been set to send calls directly to voicemail, if he/she calls, your phone will not ring and the caller will be sent directly to your voicemail.

# Delete a contact

To delete a contact, touch the **Menu** key and **Delete** from contact screen. Tick the contact you want to remove and touch  $\sqrt{\phantom{}}$  to confirm. Touch **Select all** to delete all contacts.

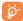

The contact you have deleted will also be removed from other applications on the phone or web the next time you synchronize your phone.

# 3.3.5 Communicating with your contacts

From the contacts list, you can communicate with your contacts by making a call or exchanging messages.

To launch a call to a contact, touch the contact to enter the detail screen, then touch the number.

To send a message to a contact, touch the contact to enter the detail screen, then touch the  $\bigodot$  icon on the right side of the number.

# Use Quick contact for Android

Touch a contact's picture to open Quick Contact for Android, then you can touch the number or the conform the way you want to connect.

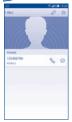

The icons available on Quick Contact panel depend on the information you have for the contact and the applications and accounts on your phone.

<sup>(1)</sup> You can only set a ringtone for established contacts.

### 3.3.6 Contacts importing, exporting and sharing

This phone enables you to import or export contacts between phone, SIM card, microSD card and phone storage.

From the Contacts screen, touch the Menu key to open the options menu, touch Import/export, then select Import from SIM card, Export to SIM card, Import from phone/SD storage, Export to phone/SD storage or Share visible contacts.

To import/export a single contact from/to your SIM card, choose an account and target SIM card(s), select the contact you want to import/export, and touch the J icon to confirm.

To import/export all contacts from/to your SIM card, choose target SIM card(s), mark **Select all** and touch the J icon to confirm.

You can share a single contact or contacts with others by sending the contact's vCard to them via Bluetooth, Gmail, etc.

Touch a contact you want to share, touch the **Menu** key and **Share** from the contact details screen, then select the application to perform this action.

# 3.3.7 Displaying contacts

You can configure which group of contacts, for each account, you want to display in the Contacts list. Touch the **Menu** key and touch **Contacts to display** from contacts list screen, then you can choose contacts to display.

Touch the **Menu** key and **Settings**, you can sort list by the given name or family name, as well as view contact names as given/family name first.

# 3.3.8 Joining/Separating contacts(1)

To avoid duplication, you can add any new contact information to existing contacts in a single action.

Touch the contact which you want to add information to, touch the **Menu** key and touch **Edit**, then touch the **Menu** key again and touch **Join**.

At this time, you are required to select the contact whose information you want to join with the first contact. The information from the second contact is added to the first one, and the second contact will no longer be displayed in the Contacts list.

To separate contact information, touch the contact whose information you want to separate, touch the **Menu** key and touch **Edit**, then touch the **Menu** key again and touch **Separate**, touch **OK** to confirm.

### 3.3.9 Accounts

Contacts, data or other information can be synchronized from multiple accounts, depending on the applications installed on your phone.

To add an account, drag down the notification panel and touch 🔯 to enter **Settings**, then touch **Add account**.

You are required to select the kind of account you are adding, like Google, Corporate, etc.

As with other account set-ups, you need to enter detailed information, like username, password, etc.

You can remove an account to delete it and all associated information from the phone. Open the **Settings** screen, touch the account you want to delete, touch the **Menu** key and select **Remove account**, then confirm.

# Turn on/off the sync & Auto-sync

Touch an account to enter the account screen, mark/unmark the checkbox(s) to turn on/off the account's auto-sync. When activated, all changes to information on the phone or online will be automatically synchronized to each other.

### Sync manually

You can also synchronize an account manually on **Accounts** screen, touch an account in the list, then touch the **Menu** key and select **Sync now**.

Only applicable for phone contacts.

# 4

# Messaging, Gmail/Email, Google Hangouts

To access this feature, touch  $\hfill \hfill \hfil$ 

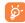

To consult messages stored in your SIM card, touch the Menu key from the Messaging screen, then touch Settings\Manage SIM messages.

# 4.1.1 Write message

On the message list screen, touch the new message icon  $\hfill \hfill \Box$  to write text/ multimedia messages.

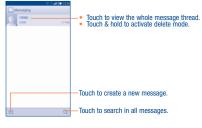

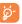

For saved contacts, touch the photo to open the Quick Contact panel to communicate with the contact. For unsaved contacts, touch the photo to add the number to your **Contacts**.

# Sending a text message

Enter the mobile phone number of the recipient in the **To** bar or touch to add recipients and touch the **Type text message** bar to enter the text of the message. Touch the ① icon to insert emotions. When finished, touch to send the text message.

An SMS message of more than 160 characters will be charged as several SMS. A counter will be on the right of the text box to remind you how many characters are allowed to be entered in one message.

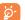

Specific letters (accent) will also increase the size of the SMS, this may cause multiple SMS to be sent to your recipient.

### Sending a multimedia message

MMS enables you to send video clips, images, photos, animations, slides and sounds to other compatible mobiles and e-mail addresses.

An SMS will be converted to MMS automatically when media files (image, video, audio, slides, etc.) are attached or subject or email addresses are added.

To send a multimedia message, enter the recipient's phone number in the To bar, touch **Type message** bar to enter the text of the message. Touch the **Menu** key to open the options menu, touch **Add subject** to insert a subject. Touch the *@* icon to attach picture, video, audio and so on.

When finished, touch to send the multimedia message.

# Attach options:

• Capture picture Access Camera to capture a new picture for attaching.

• Capture video Access Camcorder to record a new video for attaching.

Enter Contacts to select a contact as attachment. Contact

 Pictures Access Gallery application or File manager to select a picture as attachment.

Videos Access Gallery application or File manager to select

a video as attachment.

Access to select an audio file as attachment. Audio

Access Calendar application to select one or more Calendar event(s) to attach.

Slideshow

Enter Edit slide show screen, touch Add slide to create a new slide, and touch currently existing slide to edit it (see following picture). Touch the **Menu** key to get more actions, like setting the slide duration, adding music, etc.

< > Touch to go to previous or next slide.
Touch to preview the current slide. Name of Str. Touch to edit the title of this slide.

# 4.1.2 Manage messages

When receiving a message, an icon ••• will appear on status bar as notification. Drag down the status bar to open the Notification panel, touch the new message to open and read it. You can also access the Messaging application and touch the message to open.

Messages are displayed in conversational order.

To reply to a message, touch the current message to enter message composing screen, enter the text, then touch >.

Touch and hold an SMS in message details screen. The following message options are available for selection:

| Select text                                       | Touch to select the message text to copy, $\operatorname{cut}$ , $\operatorname{add}$ to dictionary, $\operatorname{etc}$ .                                      |
|---------------------------------------------------|----------------------------------------------------------------------------------------------------|
| Copy text                                         | This option displays when the message is an SMS Copy the current message content. You can paste it to the enter bar of the new message you are going to compose. |
| <ul><li>Forward</li></ul>                         | Touch to forward the message to another recipient.                                                                                                    |
| Delete<br>message                                 | Delete the current message.                                                                                                    |
| <ul> <li>Lock/Unlock<br/>message</li> </ul>       | Touch to lock/unlock the message so it can't/can be deleted if you reach maximum number of stored messages.                                                      |
| <ul> <li>View message<br/>details</li> </ul>      | Touch to view details of the message.                                                                                                    |
| <ul> <li>Save messages<br/>to SIM card</li> </ul> | Touch to save the message to SIM card.                                                                                                    |
|                                                   |                                                                                                    |

# 4.1.3 Adjust message settings

You can adjust a set of message settings. From Messaging application screen, touch the **Menu** key and touch **Settings**.

# Storage

| <ul> <li>Delete old<br/>messages</li> </ul> | Select to delete old messages when the maximum number of stored messages is reached. |  |  |  |  |  |  |  |  |
|---------------------------------------------|--------------------------------------------------------------------------------------|--|--|--|--|--|--|--|--|
| <ul> <li>Text message<br/>limit</li> </ul>  | Touch to set the number of text messages to be saved per conversation.               |  |  |  |  |  |  |  |  |

• Multimedia Touch to set the number of multimedia messages to message limit be saved per conversation.

# dd Text Message (SMS) settings

| <ul> <li>Manage SIM</li> </ul> | Touch to  | manage | text | messages | stored | on | your |
|--------------------------------|-----------|--------|------|----------|--------|----|------|
| messages                       | SIM card. |        |      |          |        |    |      |

• Edit quick text Touch to add or edit message templates.

Alphabet Touch to select the Alphabet mode.

# Multimedia Message (MMS) settings

| • | Group     | Touch to send a single message by MMS when there |
|---|-----------|--------------------------------------------------|
|   | messaging | are multiple recipients.                         |

• Creation mode Select to change creation mode.

• Maximum Select to input the maximum message size.

message size

mossage size

# Notifications

Select ringtone Touch to select a ringtone as a new message notification tone.

 Vibrate Select to have phone vibrate as a notification when receiving a new message.

# WAP messages settings

• WAP message Touch to enable receipt of push message from network.

### **Cell Broadcast settings**

Cell broadcast
 Mark the checkbox to enable receipt of cell broadcast messages.

• Select CB Touch to select CB ringtone when receive cell broadcast messages.

• Vibrate Select to have phone vibrate as a notification when receiving a new message.

Cell broadcast Touch to select channels and configure languages.
 Emergency Touch to enter emergency alerts settings, include whether to show threats and alert Tone.

# 4.2 Gmail/Email

The first time you set up your phone, you can select to use an existing Gmail or to create a new Email account.

# 4.2.1 Gmail.

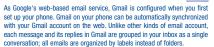

# To access Gmail

### To create and send emails

- Touch the **icon from Inbox screen**.
- Enter recipient(s)'s email address in To field, and if necessary, touch the Menu key and touch Add Cc/Bcc to add a copy or a blind copy to the message.
- · Enter the subject and the content of the message.
- Touch the Menu key and select Attach picture or Attach video to add an attachment.
- Finally, touch the > icon to send.
- If you do not want to send the mail out right away, you can touch the Menu key and Save draft or touch Back key to save a copy. To view the draft, touch the view icon, then select Drafts.
- If you do not want to send or save the mail, you can touch the Menu key and then touch Discard.

To add a signature to emails, touch the **Menu** key and **Settings** from inbox screen, choose an account, then touch **Signature**.

# To receive and read your emails

When a new email arrives, you will be notified by a ringtone or vibration, and an icon will appear on Status bar.

Touch and drag down the Status bar to display the Notification panel, touch the new email to view it. Or you can also access the Gmail Inbox label and touch the new mail to read it.

You can search for an email by sender, subject, label, etc.

- Touch the Q icon from Inbox screen.
- Enter the keyword you want to search for in the searching box and touch .

# To reply or forward emails

Reply When viewing an email, touch  $\begin{center} \begin{center} \begi$ of this mail.

Reply all

Touch and select "Reply all" to send message to all people in a mail loop.

Forward Touch and select "Forward" to forward the received mail to other people.

# **Managing Gmails by Labels**

To conveniently manage conversations and messages, you can organize them using a Label.

To label a conversation when reading a conversation's messages, touch the Menu key and then choose Move to.

To view conversations by labels when viewing your inbox or another conversation list, touch the  $\overset{\bullet}{\text{vol}}$  icon , then touch a label to view a list of conversations with that label.

Touch and hold an email to activate batch mode, and produce the following options:

Touch to archive the email message. To display the . archived messages, you can touch in Inbox screen then touch All mail.

Touch to delete the email message.

Touch to mark an email message as read or unread.

Touch to show the additional options:

Touch to move the mail to other labels.

• Change labels Touch to change the label of the email message or conversation.

• Add/Remove To assign a star or remove the star from the star conversation.

• Mark as (not) To Mark the email as important or not important. important

• Report spam To report the email message/conversation as spam.

 Report To report the email message/conversations as phishing phishing.

# **Gmail settings**

To manage Gmail settings, touch the **Menu** key and **Settings** in Inbox screen.

# **General settings**

| <ul> <li>Archive &amp; delete actions</li> </ul> | Touch to set the actions when touch archive and delete.                            |
|--------------------------------------------------|------------------------------------------------------------------------------------|
| <ul> <li>Swipe to<br/>archive</li> </ul>         | Mark the checkbox to enable Swipe to archive in conversation list.                 |
| <ul> <li>Sender image</li> </ul>                 | Mark the checkbox to show sender image beside name in conversation list.           |
| <ul> <li>Reply all</li> </ul>                    | Touch to mark the checkbox to make the default responding to messages.             |
| <ul> <li>Auto-fit messages</li> </ul>            | Touch to mark the checkbox to shrink messages to fit the screen and allow zooming. |
| Auto-advance                                     | Touch to select which screen to show after you delete or archive a conversation.   |
| <ul> <li>Message actions</li> </ul>              | Touch to show/hide message actions.                                                |
| <ul> <li>Confirm before<br/>deleting</li> </ul>  | Mark the checkbox and you need to confirm before deleting emails.                  |
| • Confirm before<br>archiving                    | Mark the checkbox and you need to confirm before archiving emails.                 |
| • Confirm before<br>sending                      | Mark the checkbox and you need to confirm before sending emails.                   |
|                                                  |                                                                                    |

# Touch an account, and follow settings will show:

| <ul> <li>Inbox type</li> </ul>                    | To set this inbox as the default or priority Inbox.                                     |
|---------------------------------------------------|-----------------------------------------------------------------------------------------|
| <ul> <li>Inbox catagories</li> </ul>              | Touch to enable Inbox appear in other catagories.                                       |
| <ul> <li>Notifications</li> </ul>                 | Select to activate notification when a new email arrives.                               |
| <ul> <li>Inbox sound &amp;<br/>vibrate</li> </ul> | Touch to set Ringtone, Vibrate and Notify once.                                         |
| <ul> <li>Signature</li> </ul>                     | To add a signature text to the end of each mail you send.                               |
| <ul> <li>Vacation<br/>responder</li> </ul>        | Touch to set the notification when on vacation.                                         |
| <ul> <li>Sync Gmail</li> </ul>                    | Mark the checkbox to turn on/off Gmail sync.                                            |
| <ul> <li>Days of mail to sync</li> </ul>          | Touch to set the duration of days for mail sync.                                        |
| • Manage labels                                   | Touch to open the Label screen, where you can manage synchronization and notifications. |
| <ul> <li>Download<br/>attachments</li> </ul>      | Mark the checkbox to auto download attachments to recent messages via Wi-Fi.            |
| <ul> <li>Images</li> </ul>                        | Touch to set always show image or ask before showing.                                   |

### 4.2.2 Ema

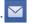

Besides your Gmail account, you can also set up external POP3 or IMAP email accounts in your phone.

To access this feature, touch from the Home screen, then select

An email wizard will guide you through the steps to set up an email account.

- Enter the email address and password of the account you want to set up.
- Touch Next. If the account you entered is not provided by your service provider in the phone, you will be prompted to go to the email account settings screen to enter settings manually. Alternatively, you can touch Manual setup to directly enter the incoming and outgoing settings for the email account you are setting up.
- . Enter the account name and display name in outgoing emails.
- To add another email account, you can touch the Menu key and Settings. Touch ADD ACCOUNT on the right of the title to create it.

### To create and send emails

- Touch the 🙀 icon from Inbox screen.
- Enter recipient(s) email address(es) in the To field.
- If necessary, touch the Menu key and touch Add Cc/Bcc to add a copy or a blind carbon copy to the message.
- Enter the subject and the content of the message.
- Touch the Menu key, touch Attach file to add an attachment.
- If you do not want to send the mail right away, you can touch the Menu key and Save draft or touch the Back key to save a copy.
- Finally, touch > to send.
- If you do not want to send the mail right away, you can touch the Menu key and Save draft or touch Back key to save a copy.

# 4.3 Google Hangouts....

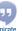

Google's instant messaging service, Google Hangouts, lets you communicate with your friends whenever they are connected to this service.

To access this feature and sign in, touch from the Home screen, then touch **Hangouts**. All friends added by using Google Hangouts from the web or phone will be displayed in your friends list.

### 4.3.1 Chatting with your friends

To start a chat, touch the name of a friend in your Friends list, then enter your message and finally touch  $\blacktriangleright$ .

You can invite other friends to join in a group chat by touching the **Menu** key and **New group Hangout** and then selecting the friend you want to add.

### 4.3.2 To add a new friend

From Friends list, touch the + icon to add a new friend.

Enter the name, email, number or Circle of the friend you want to add, and if the friend is not yet on Hangouts, the system will require to send invite by telling the friend via SMS or Gmail. A notification with this invitation will be showed in your friend's messaging or Gmail.

If your friends invite you to do video talk or they send you message in the first time, you could select Decline or Reply in response by touching the **Menu** key and Hangout requests.

### 4.3.3 To start and close a chat

Touch one friend from friends list, you could send messages to your friends or have a video call;

When you want to end a chat, touch back key from Chatting screen directly.

If you want to sign out, touch the Menu key and Settings\Sign out.

# 4.3.4 To manage your friends

Besides adding new friends to your friends list, the following actions are available for your choice:

• To view all friends: By default, all your friends are displayed in Friends list. Touch your friend could start the conversation directly.

#### 4.3.5 Settings

A series of settings are available for your selection by touching the **Menu** key and **Settings** from chat list screen, and choose an account.

| • | Profile photo | Touch to | set | or | change | your | Google+ | profile | photo. |
|---|---------------|----------|-----|----|--------|------|---------|---------|--------|
|   |               |          |     |    |        |      |         |         |        |

Share your Touch to set your mood, etc. status

• Notifications Mark the checkbox to turn on the notifications.

• Sound Touch to set the hangouts message notification sound or Hangouts video call sound.

• Vibrate Mark the checkbox to active the vibrate.

Invites Mark the checkbox to enable notify when receiving invites.

Customise Touch to set the invites rights.
 invite

• Customise new Touch to enable that people in your circles can requests hangout with you or send you a request to Hangout.

Join Google+ Touch to join Google+ to get more.

• Phone number confirmed Touch to confirm phone number to help people find you and see your Google account name on Hangouts.

Blocked people Touch to view block people.
 Sign out Touch to remove your accounts.

# 5 Calendar & Alarm clock & Calculator

# 5.1 Calendar.....

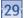

Use Calendar to keep track of important meetings, appointments, etc.

To access this function, touch  $\begin{tabular}{|l|l|l|l|} \hline & from the Home screen, then touch $\operatorname{\bf Calendar}$. \\ \hline \end{tabular}$ 

# 5.1.1 Multimode view

You can display the Calendar in daily, weekly, monthly, or agenda view.

Touch the date to change your Calendar view, and a drop-down menu will show for you to choose. Touch the [5] icon to return to Today's view.

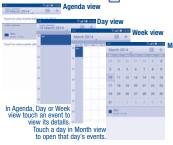

# 5.1.2 To create new events

You can add new events from any Calendar view.

- Touch the 
  icon to access new event edit screen.
- Fill in all required information for this new event. If it is a whole-day event, you can select ALL DAY.
- Invite guests to the event. Enter the email addresses of the guests you
  want to invite with commas to separate. The guests will receive an
  invitation from Calendar and Email.
- When finished, touch **DONE** from the top of the screen.

To quickly create an event from Day, Week or Month view screen, touch the empty spot to select the target area which will turn yellow, and tap again to create the new event.

Important options by touching the **Menu** key from Calendar main screen:

Refresh To refresh the calendar.
 Search To search in the calendar.

Search To search in the calendar.
 Calendars to display

To show or hide, remove or add calendars.

• Settings To set a series of Calendar settings.

# 5.1.3 To delete or edit an event

To delete or edit an event, touch the event to enter details screen, touch the oicon to edit the event, and touch the oicon to delete.

# 5.1.4 Event reminder

If a reminder is set for an event, the upcoming event icon i will appear on Status bar as a notification when the reminder time arrives.

Touch and drag down the status bar to open the notification panel, touch event name to view Calendar notification list.

Touch the **Back** key to keep the reminders pending in the status bar and the notification panel.

# 5.2 Time .....

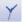

Your mobile phone has a built-in clock.

To access this function, touch from the Home screen, then touch Time.

### 5.2.1 World clock

To access this function, touch (iii) on the Time screen.

According to the delivery location, the system will set a default clock.

- Touch the icon to add a time zone or enter the city name.
- Touch the mi icon to select the time tone then touch Delete.

# 5.2.2 Alarm

# To set an alarm

From Time screen, touch to enter Alarm screen, touch to add a new alarm. Following options will show:

• Label Touch to set a name for the alarm.

• Repeat Touch to select days you want alarm to work.

Vibrate Select to activate vibration.

• Ringtone Touch to select a ringtone for the alarm.

• Time Touch to set time.

When finished, touch  $\boldsymbol{0K}$  to confirm.

Touch a currently existing alarm to enter alarm editing screen.

Touch in to delete the selected alarm.

# To adjust alarm settings

Touch the oicon from Alarm screen, the following options can now be adjusted:

• Alarm in silent Select to play alarm with sound or vibration even when mode the phone is in Silent mode.

• Snooze Touch to set temporary turn off time of an alarm. duration

• Auto-silence Touch to set the duration of alarms.

Volume Button Touch to set side Volume up/down key behaviors when alarm sounds: None, Snooze or Dismiss.

• Turn over to activate Touch Turn over to activate to choose the status Snooze or Stop. Touch the switch to turn on/ off snoozing or stopping the alarm by turning over the phone.

# 5.2.3 Timer

From Time screen, touch on to enter Timer screen.

Touch Start to activate the timer.

Touch Lap, a list of records will show below according to the updated time.

Touch Stop, the total time and the lap time will not run until touch Resume.

Touch Clear to delete the record.

### 5.2.4 Countdown

From Time screen, touch to enter Countdown screen.

Touch Start to activate Countdown.

# 5.3 Calculator.....

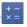

With Calculator, you can solve many mathematical problems.

To access this function, touch  $\hfill \hfill \hfi$ 

There are two panels available: Basic panel and Advanced panel.

To switch between panels, select one of the following two ways:

- $\bullet$  Turn the device to the landscape mode from basic panel to open the Advanced panel  $^{(0)}.$
- Touch the Menu key from basic panel to open option menu and touch Scientific calculator.

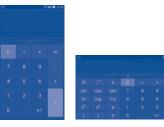

If "Settings\Display\Auto-rotate screen" is off, this item will not display.

• Touch the **Menu** key from basic panel to open option menu and touch **One-hand calculator ON**.

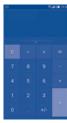

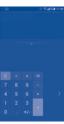

Enter a number and the arithmetic operation to be performed, enter the second number, then touch "=" to display the result. Touch to delete digits one by one, touch and hold to delete all at one time.

You can clear the calculator's history by touching the **Menu** key and touching **Clear history** or touching **Clear history** or touching **Clear history** or touching **Clear history** or touching **Clear history** by touching the **Menu** key and touching **Clear history** by touching the **Menu** key and touching **Clear history** by touching the **Menu** key and touching **Clear history** by touching the **Menu** key and touching **Clear history** by touching the **Menu** key and touching **Clear history** by touching the **Menu** key and touching **Clear history** by touching the **Menu** key and touching **Clear history** by touching **Menu** key and touching **Menu** key and touching the **Menu** key and touching the **Menu** key and touching the **Menu** key

You can Tap the triangle to see the history.

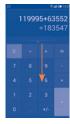

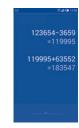

When some numbers or operations have been entered, touch and hold the entering bar to open a menu offering these further operations:

- Cut To cut selected text
- Copy To copy selected text
- Paste (1)
   To paste what you have previously copied to the entering bar

(1) Option will not appear unless copy or cut operation has been made.

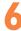

# **Getting connected**

To connect to the internet with this phone, you can use GPRS/EDGE/3G/4G networks or Wi-Fi, whichever is most convenient.

# 6.1 Connecting to the Internet

# 6.1.1 GPRS/EDGE/3G/4G

The first time you turn on your phone with your SIM card inserted, it will automatically configure your network service: GPRS, EDGE, 3G or 4G.

To check the network connection you are using, touch the Menu key on the Home screen, then touch Settings\More...\Mobile networks\Access Point Names or Network operators.

### To create a new access point

A new GPRS/EDGE/3G/4G network connection can be added to your phone with the following steps:

- Touch the Menu from the Home screen.
- Touch Settings\More...\Mobile networks\Access Point Names.
- Then touch the icon to enter the required APN information.
- When finished, touch the Menu key and touch Save.

# To activate/deactivate Data roaming

When roaming, you can decide to connect/disconnect to a data service.

- Touch the Menu key from the Home screen.
- Touch Settings\More...\Mobile networks.

- Select Data roaming to set roaming mode.
- When Data roaming is disabled, you can still perform data exchange with a Wi-Fi connection (refer to "6.1.2 Wi-Fi").

### To limit your data connection to 2G networks only

To save battery and extend battery life, you can set to activate 2G networks (GPRS or EDGE) only.

- . Touch the Menu key from the Home screen.
- Touch Settings\More...\Mobile networks.
- Mark/Unmark the Use only 2G networks checkbox to activate/ deactivate this function.

# To set preferred network mode

- Touch the Menu key from the Home screen.
- Touch Settings\More...\Mobile networks.

#### 6.1.2 Wi-Fi

Using Wi-Fi, you can connect to the Internet when your phone is within range of a wireless network. Wi-Fi can be used on your phone even without a SIM card inserted.

# To turn Wi-Fi on and connect to a wireless network

- Touch the Menu key from the Home screen, then touch Settings.
- Touch the switch beside Wi-Fi to turn on/off Wi-Fi.
- Touch Wi-Fi, the detailed information of detected Wi-Fi networks is displayed in the Wi-Fi networks section.
- Touch a Wi-Fi network to connect. If the network you selected is secured, you are required to enter a password or other credentials (you may contact the network operator for details). When finished, touch Connect.

### To activate notification when a new network is detected

When Wi-Fi is on and the network notification is activated, the Wi-Fi icon will appear on the status bar whenever the phone detects an available wireless network within range. The following steps activate the notification function when Wi-Fi is on:

- . Touch the Menu key and Settings from the Home screen.
- Touch Wi-Fi, then touch the Menu key and Advanced from Wi-Fi screen.
- Mark/Unmark the Network notification checkbox to activate/deactivate this function.

### To add a Wi-Fi network

When Wi-Fi is on, you may add new Wi-Fi networks according to your preference.

- Touch the Menu key and Settings from the Home screen.
- Touch Wi-Fi, and then touch \_\_\_\_\_.
- Enter the name of the network and any required network information.
- Touch Save.

When successfully connected, your phone will be connected automatically the next time you are within range of this network.

# To forget a Wi-Fi network

The following steps prevent automatic connections to networks which you no longer wish to use.

- Turn on Wi-Fi, if it's not already on.
- In the Wi-Fi screen, touch & hold the name of the saved network.
- Touch Forget in the dialog that opens.

# 6.2 Browser......

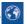

Using the Browser, you can enjoy surfing the Web.

To access this function, touch  $\begin{tabular}{|l|l|l|l|} \hline \end{tabular}$  from the Home screen, then touch  $\end{tabular}$  browser.

### To go to a web page

On the Browser screen, touch the URL bar at the top, enter the address of the web page, then confirm.

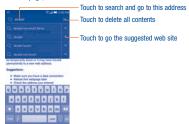

The URL bar will hide after a few seconds. To show the URL bar, you can touch and slide down the screen.

# To set homepage

- Touch the Menu key from Browser screen to display option menu, touch Settings\General\Set homepage.
- Choose a page or most visited websites as your homepage.
- If you choose Other, enter the URL of the website you want to set as your homepage, touch OK to confirm.

### 6.2.1 Viewing web pages

When opening a website, you can navigate on web pages by sliding your finger on the screen in any direction to locate the information you want to view

### To zoom in/out of a web page

Pinch/Spread your finger on the screen to zoom out/in of the web page.

To quickly zoom into a section of a web page, double-tap on the section you want to view. To return to normal zoom level, double-tap again.

### To find text on a web page

- Touch the Menu key from web page screen, then touch Find on page.
- . Enter the text or phrase you want to find.
- The first word with matching characters will be highlighted on the screen, and subsequent matches will be boxed.
- Touch the up or down arrow to switch to the previous or next matching items
- When finished, you can touch or the Back key to close the search har

# Further operations for the text on a web page

You can copy, share or search the text from a web page:

- . Touch and hold the text to highlighted the text.
- Move two tabs to select the text.
- Touch SELECT ALL to select all words in this web screen.
- Touch the icon to show futher actions, including share and search on the page or the web.
- When finished, touch or the Back key to deactive the mode.

# To open new window/switch between windows

Multiple windows can be opened at the same time for your convenience.

- Touch to open all windows' thumbnails.
- . Slide up and down to view all windows, touch one to view it.
- Touch to open a new window.
- Touch the Menu key and New incognito tab to open a window without any trace
- To close a window, touch on the window you want to close or slide it sideways

### Other options:

- Refresh To refresh the current page.
- Forward To forward the pages you have opened.
- Bookmarks To see the bookmarks and browsing history.
- Save to To add the current website page as bookmark. bookmarks
- Share page To share the current page with your friends via various ways, like Message, Email, Bluetooth, etc.
- Find on page To input contents you want to find on the current page.
- Request To enable/disable computer version websites.
- desktop site
- Save for offline To save the web page for offline reading. You can reading find it by touching the Menu key, then Bookmarks\
  Saved pages.
- Exit To close all tabs and exit.

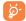

Touch the icon on the left of the URL, you can view more information about the current page.

# 6.2.2 Manage links, history, downloads

To manage a link, phone number or address displayed on a web page

Link Touch the link to open the web page.

Touch and hold the link to open options for further operation, like open in new window, save link, share link, copy link, etc.

• Phone number Touch to call the phone number.

### To view Browser history

- Touch the Menu key from Browser screen.
- Touch Bookmarks.
- Touch **HISTORY** tab to view browser history.
- Touch Most visited to view your most frequently visited pages.

# To download a web application/view your downloads

Before downloading a web application, you need to enable your phone to install web applications (Touch the **Menu** key from the Home screen, touch **Settings\Security**, mark checkbox of **Unknown sources**, finally touch **Ok** to confirm).

To download an item, touch the item or the link you want to download. \\

To cancel a download, touch the downloaded item from the Notification panel, select the item to be canceled, and touch a to confirm.

To view items you have downloaded, touch , then touch the application **Downloads**.

# 6.2.3 Manage bookmarks

### To bookmark a web page

- . Open the web page you want to bookmark.
- Touch the Menu key and Save to bookmarks, or from the HISTORY
- screen, touch the star beside the URL.
- . Enter the name and the location if needed and touch OK to confirm.

### To open a bookmark

- Touch the Menu key and Bookmarks, or touch the icon and touch to enter the BOOKMARKS screen.
- · Touch the bookmark you want to open.
- You can also touch and hold to display the options screen, then touch Open or Open in new tab.

### To edit a bookmark

- Touch the Menu key and Bookmarks, or touch the icon and touch to enter the BOOKMARKS screen.
- Touch and hold the bookmark you want to edit.
- Touch Edit bookmark, and enter your changes.
- . When finished, touch OK to confirm.

# Touch and hold a bookmark in the bookmark list to view these additional options:

- Share link To share the bookmark.
- Copy link URL
   To copy the bookmark link.
- Delete bookmark To delete a bookmark.
- Set as homepage To set this page as the homepage.

# 6.2.4 Settings

A series of settings are available for your adjustment. To access Browser settings, touch the **Menu** key from Browser screen, and touch **Settings**.

#### General

- Set homepage Touch to set homepage.
- Form auto-fill Mark the checkbox to fill out web forms with a single touch.
- Auto-fill text Touch to set up text to auto-fill in web forms.

#### Privacy & security

- Clear cache Touch to clear locally cached content and databases.
- Clear history Touch to clear the browser history.
- Show security Mark to show warning if there is a problem with a warnings site's security.
- Accept cookies Mark to allow sites to save and read cookie data.
- Clear all cookie Touch to clear all browser cookies.
   data
- Remember Mark the checkbox to remember data in forms form data for later use.
- Clear form data Touch to clear all the saved form data.
- Enable location Mark to allow sites to request access to your location.
- Clear location Touch to clear location access for all websites. access
- Remember passwords
   Mark to save usernames and passwords for websites.
- Clear Touch to clear all saved passwords.

  nasswords

#### Accessibility

- Force enable Mark to control a website's zoom as you prefer.
   zoom
- Text scaling Slide to change the size of the text display.
- Zoom on Slide to change the magnification level while doubledouble-tap tap the page.
- Minimum font Slide to change the minimum font size.
- Inverted Mark to display pages in invert color.
- rendering
- Slide to change pages contrast. It is grey, unless you mark Inverted rendering.

#### Advanced

- Set search Touch to select a search engine.
- Open in background
   Mark to open new windows behind the current one.
- Enable Mark to enable JavaScript.
   JavaScript
- Allow multiple tabs per app Mark the checkbox to set one application may use more than one tab.
- Enable plug- Touch to set enable plug-ins. ins
- Website Touch to view advanced settings for individual settings websites.
- Default zoom Touch to select the magnification level by default.
- Open pages in overview Mark the checkbox to show overview of newly-opened pages.

· Auto-fit pages Mark to format web pages to fit the screen.

• Block pop-ups Mark the checkbox to prevent pop-up windows.

• Text encoding Touch to select the character-encoding standard.

Reset to Touch to clear all browser data and to reset all default settings to default.

#### Bandwidth management

• Search result Touch to enable/disable browser to preload search preloading results in the background.

• Web page Touch to enable/disable browser to preload web page preloading in the background.

• Load images Mark to display images on web pages.

#### Labs

. Quick controls Mark to enable quick controls.

• Fullscreen Mark to use the fullscreen mode.

# 6.3 Connecting to Bluetooth devices (1)

Bluetooth is a short-range wireless communication technology that you can use to exchange data, or connect to other Bluetooth devices for various uses.

To access this function, touch the **Menu** key from the Home screen, then touch **Settings\Bluetooth**, your advice and other available ones will show on the screen.

You are recommended to use ALCATEL ONETOUCH Bluetooth headsets, which have been tested and proved compatible with phone. You can go to www.alcatelonetouch.com for more information about ALCATEL ONETOUCH Bluetooth headsets.

#### To turn on Bluetooth

- Touch the Menu key from the Home screen, then touch Settings.
- Touch to activate/deactivate this function.

To make your phone more recognizable, you can change your phone name which is visible to others.

- Touch the Menu key from the Home screen.
- Touch Settings\Bluetooth.
- Touch the Menu key and Rename phone.
- Enter a name, and touch Rename to confirm.

#### To make device visible

- Touch the Menu key from the Home screen.
- Touch Settings\Bluetooth.
- Touch your advice to make it visible or invisible.
- Touch the Menu key and Visibility timeout to select the visible time.

# To pair/connect your phone with a Bluetooth device

To exchange data with another device, you need to turn Bluetooth on and pair your phone with the Bluetooth device with which you want to exchange data.

- Touch the Menu key from the Home screen.
- Touch Settings\Bluetooth.
- Touch SEARCH FOR DEVICES.
- Touch a Bluetooth device you want to be paired with in the list.
- A dialog will popup, touch Pair to confirm.
- If the pairing is successful, your phone connects to the device.

#### To disconnect/unpair from a Bluetooth device

- Touch the Settings icon 📑 beside the device you want to unpair.
- Touch Unpair to confirm.

# 6.4 Connecting to a computer (1)

With the USB cable, you can transfer media files and other files between your microSD card/internal storage and the computer.

#### To connect/disconnect your phone to the computer:

To connect

- Use the USB cable that came with your phone to connect the phone to a USB port on your computer. You will receive a notification that the USB is connected.
- Open the Notification panel and touch USB connected, then choose a
  way in the dialog that opens to confirm that you want to transfer files.

To disconnect (for mass storage):

- Open the Notification panel and touch USB connected.
- Touch to cancel USB mass storage in the dialog that opens.

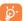

Before using MTP, make sure that the driver (Windows Media Player 11 or higher version) has been installed.

To locate the data you have transferred or downloaded in the internal storage, touch File Manager. All data you have downloaded is stored in File Manager, where you can view media files (videos, photos, music and others), rename files, install applications into your phone, etc.

You can change your default connection mode via Settings\
Storage\Touch the Menu key\USB computer connection. Some operations which are available under mass storage are not usable under MTP and PTP.

# To safely remove the microSD card from your phone

The microSD card can be removed from your phone any time the phone is powered off. To remove the microSD card while the phone is on, you must unmount the storage card from the phone first, to prevent corrupting or damaging the storage card.

- . Touch the Menu key from the Home screen.
- Touch Settings\Storage.
- Touch Unmount SD card.

You can now safely remove the microSD card from the phone.

#### To format a microSD card

- Touch the Menu key from the Home screen,
- Touch Settings\Storage
- Touch Erase SD card. On the screen a popup warns you that formatting the microSD card will erase its contents, touch
   Erace SD card
   .

#### 6.5 Connecting to virtual private networks

Virtual private networks (VPNs) allow you to connect to the resources inside a secured local network from outside that network. VPNs are commonly deployed by corporations, schools, and other institutions so that their users can access local network resources when not inside that network, or when connected to a wireless network

#### To add a VPN

- Touch the Menu key from the Home screen.
- Touch Settings\More...\VPN settings and then touch \( \psi \).
- In the screen that opens, follow the instructions from your network administrator to configure each component of the VPN settings.
- Touch Save

The VPN is added to the list on the VPN settings screen.

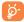

Before adding a VPN, you should set a PIN code or password for your phone.

#### To connect/disconnect to a VPN

To connect to a VPN:

- Touch the Menu key from the Home screen.
- Touch Settings\More...\VPN settings.
- . VPNs you have added are listed; touch the VPN you want to connect with.
- In the dialog that opens, enter any requested credentials and touch Connect.
   To disconnect:
- Open the Notification panel and touch the resulting notification for the VPN disconnection.

#### To edit/delete a VPN

To edit a VPN:

- Touch the Menu key from the Home screen.
- Touch Settings\More...\VPN settings.
- . VPNs you have added are listed; touch & hold the VPN you want to edit.
- Touch Edit profile.
- After finished, touch Save.

#### To delete

 Touch and hold the VPN you want to delete, in the dialog that opens, touch Delete profile.

# 6.6 Sharing information and files by BUDDY

Turn on Bluetooth in both your phone and BUDDY, then connect them by Bluetooth. You can check contacts, new messages synchronized from host and other information in BUDDY.

# Google Play Store (1)....

Google Play Store is an online software store, where you can download and install applications and games to your Android Powered Phone.

To open Google Play Store:

- Touch from the Home screen, then touch Play Store.
- For the first time you access Google Play Store, a screen with terms of service pops up for your attention.

Touch the Menu key then touch Help to enter Google Play Store help page for more information on this function.

# 7.1 Locate the item you want to download and install

Google Play Store home page provides several ways to find applications. It showcases applications and games in categorized listings.

Touch the icon at the top left corner and My Apps to see all your downloads.

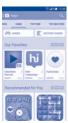

Depending on your country and service provider.

Touch a category on Google Play Store screen to browse its contents. You can also select a subcategory if there is any. Within each category you can select to view items sorted by Top paid, Top free, Top grossing, etc.

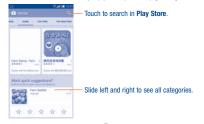

Touch the Google Play Store icon on the top left of the screen or touch **Back** key to return to the previous screen.

# 7.2 Download and install

#### To download & install:

- Navigate to the item you want to download, and select to enter the details screen from which you can read its description, overall rating or comments, view developer's information, etc.
- Touch Install to preview the functions and data the application can access on your phone if you install it.
- Touch Accept.
- The progress of the download will show on the details screen, touch X
  to stop downloading the item. You can also access this screen through
  Notificaiton panel.

 After download and installation have finished, you will see a notification icon on the status bar.

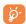

Be especially cautious with applications that have access to many functions or to a significant amount of your data. Once you accept, you are responsible for results of using this item on your ohone.

# To open the application you have downloaded:

- On Google Play Store screen, touch and My Apps.
- Touch the installed application in the list, then touch Open.

#### To buy an application (1)

On Google Play Store, some applications are labeled as free, while some of them are to be paid for before downloading and installing.

- . Touch the application you want to buy.
- Touch the price on the upper-right of the screen to preview the functions and data the application can access on your phone if you install it.
- Touch Continue to confirm.
- When making your first purchase, you are required to input your credit card infomation and to log in to Google payment and billing service.
- If your account has multiple credit card accounts, select one to proceed.
- Select the Terms of service link and read the document. When finished, touch Back key.
- Mark the checkbox if you agree with the terms of service.
- Touch Buy now at the bottom of the screen.

When finished, Android downloads the application.

(1) Google Paid applications may not be available to users in some countries.

#### To request a refund

If you are not satisfied with the application, you can ask for a refund within 15 minutes of the purchase. Your credit card will not be charged and the application will be removed. If you change your mind, you can install the application again, but you will not be able to request a refund.

- Touch and My apps from Google Play Store screen.
- Touch the application that you want to uninstall and refund.
- Touch Refund to uninstall the application and refund. If the button becomes Uninstall, your trial period has expired.
- In the survey form, select the answer that best matches your reason, and touch OK.

# 7.3 Manage your downloads

After you downloaded and installed an application, the following further operations are available for your selection.

#### View

On Google Play Store screen, touch and My Apps.

#### Uninsta

On Google Play Store screen, touch and My Apps. Touch the application you want to uninstall to enter the details screen, touch Uninstall, and finally touch OK to confirm.

#### Refund

On Google Play Store screen, touch and My Apps. Touch the application you want to uninstall for a refund, touch Refund, and finally touch OK to confirm.

#### **Update notification**

On Google Play Store screen, touch and My Apps. Touch the Menu key and Settings\Notifications to enable update notification.

#### Auto update

Touch the Menu key and Settings\Auto-update apps to enable this function. To auto update one specific application, mark the checkbox of Auto-update apps at any time. Do not auto-update apps or Auto-update apps over Wi-Fi only from the details screen.

#### Rate and review

Open the details screen for an application, touch the stars  $\bigstar \star \star \star \star$  beside **Rate this app** to award and input comments, touch **OK** to confirm.

#### Flag

You can report an inappropriate application to Google Play Store by flagging it. Open the details screen for the application, scroll to the bottom and touch **Flag as inappropriate**, enter the reason and finally touch **Submit**.

# Multimedia applications

# 3.1 Camera/Camcorder...

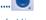

Your mobile phone is fitted with a Camera and a Camcorder for taking photos and shooting videos.

Before using the Camera or Camcorder, please be sure to remove the protective lens cover before use to avoid it affecting your picture quality.

To access this function, touch touch Camera.

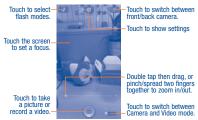

#### To take a picture

The screen acts as the viewfinder. First position the object or landscape in the viewfinder, touch the screen to focus if necessary, touch the icon to take the picture which will be automatically saved.

#### To shoot a video

Switch Camera mode to Video mode. First position the object or landscape in the viewfinder, and touch the icon to start recording. Touch the icon to stop recording. The video will be automatically saved.

# Further operations when viewing a picture/video you have taken

- · Slide left to quick review the picture/video.
- Touch the icon then gmail, Bluetooth, MMS, etc to share the photo or video you have taken.
- Touch the icon to access Gallery.
- Touch the Back key to return to Camera or Camcorder.

#### 8.1.1 Settings in framing mode

Before taking a photo, touch the opinion you can adjust a number of settings in framing mode.

HDR Touch to enable the HDR mode.

• Panorama Touch to enable the panorama mode.

 Smile Touch to enable the smile mode. When activate, the photo will be captured automatically once smile

is detected.

Night Touch to enable the night mode.

• Sports Touch to enable the sports mode.

Full screen Touch to turn on/off full screen preview mode.
 Shutter sound Touch to turn on/off the shutter sound.

Advanced Touch to turn on/off GPS tag and set picture size,etc.

• Reset to Touch to reset to default settings.

Switch to front camera, touch the occasion to access camera settings and the following options will display for your choice:

 Expression (4-shot) Touch to turn on expression (4-shot) function and once four photos taken, the phone will automatically synthesize and save in one picture.

• Night Touch to enable the night mode.

# 8.2 Gallery ....

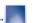

Gallery acts as a media player for you to view photos and playback videos. In addition, a set of further operations to pictures and videos are available for your choice.

To access this function, touch  $\begin{tabular}{|l|l|l|l|}\hline & from the Home screen, then touch Gallery. \\ \end{tabular}$ 

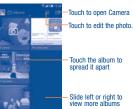

#### To view a picture/play a video

Pictures and videos are displayed by albums in Gallery.

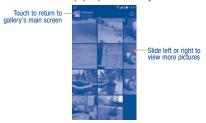

- Touch an album and all pictures or videos will spread the screen.
- Touch the picture/video directly to view or play it.
- Slide left/right to view previous or next pictures/videos.

# Working with pictures

Gallery provides a multi-select function, so that you can work with pictures/videos in batches.

You can touch one alblum, then slide left or right to view the pictures.

Touch a picture you want to work on, touch the  $\overline{||}$  icon to delete selected one. Touch  $\sum$  to share selected ones.

Touch the Menu key to setting them as contact ID or wallpaper, etc.

Touch the Menu\Edit from full-screen picture view, more options will display for you to choose.

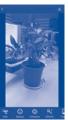

# 8.3 YouTube .....

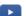

YouTube is an online video-sharing service where the user can share and view videos. It supports a streaming function that allows you to start watching videos almost as soon as they begin downloading from the lettered.

To access this function, touch  $\begin{tabular}{ll} \begin{tabular}{ll} \begin{tabula$ 

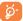

As an online video service, your phone must have a network connection to access YouTube.

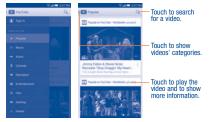

By touching the **Menu** key from YouTube screen, you can set General settings for YouTube. For details about these features, please visit the YouTube website: www.YouTube.com.

#### 8.3.1 Watch videos

Touch a video to play it. In the Playing screen, you can view information and comments of the video, and also reach to more related ones. You can also rate, share, label as favourite, create a new playlist, etc from this screen.

To exit video playing screen, touch **Back** key to return to the video list.

# 4 Music.....

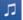

Using this menu, you can play music files stored on the microSD card in your phone. Music files can be downloaded from computer to microSD card using an USB cable.

To access this function, touch  $\begin{tabular}{ll} \begin{tabular}{ll} \begin{tabula$ 

You will find four libraries in which all songs are classified: **Artists**, **Albums**, **Songs**, and **Playlists**. Touch a category and view the list.

# 8.4.1 Playing music

Touch a song to play it.

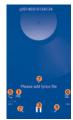

- Touch to play the current playlist in shuffle mode (tracks are played in random order).
- Touch to skip to the previous track in the album, playlist, or shuffle.
- 6 Touch to pause/resume playback.
- O Touch to skip to the next track in the album, playlist, or shuffle.
- Touch to select repeat mode: Repeating all songs, Repeating current song, or Repeat is off.
- 6 Touch to show the displayed song.
- Touch to hide/display lyrics.

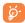

While playing songs with Play Music, the operation of pause, play or skip is still available even if the screen is locked.

#### Adjust sound effects

Touch the **Menu** key and select **Sound effects** from the playing screen to enable and adjust sound effects.

# 8.4.2 Working with playlists

Playlists allow you to conveniently organize all songs stored in the SD card or phone storage.

You can create a new playlist, add a song to the list, and delete or rename a playlist.

# To create a playlist

Touch Recently added from the Playlists screen, touch the Menu key and then select Save as playlist, enter the name and finally touch Save.

#### To delete a playlist

Touch and hold a playlist to show the menu, then touch **Delete**.

## To rename a playlist

Touch and hold a playlist to show the menu, then touch **Rename**. When finished, touch **Save** to confirm.

# Google Maps ......

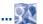

# **Get My Location**

# 9.1.1 Choose a data source to decide My Location

Touch the Menu key from the Home screen, touch Settings\Location

Touch the switch beside Access to my location to set Wi-Fi or mobile networks as my location data source. Or mark the checkbox of **GPS** satellites to set GPS as My Location data source.

# 9.1.2 Open Google Maps and view My Location

Touch from the Home screen, then touch Maps.

Touch icon on the map to view My Location.

The map will then center on a blue dot with a blue circle around. Your actual position is within the blue circle.

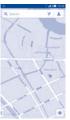

To move the map, drag the map with your finger.

To zoom in and out of a map, pinch or spread your fingers, or you can also zoom in by double-tapping a location on screen.

# 9.2 Search for a location

While viewing a map, touch the search icon Q to activate search function.

In the search box, enter an address, a city or a local business.

Touch and in a while your search results will appear on the map as red dots. You can touch one to show a label.

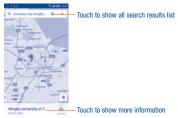

# 9.3 Get driving, public transport or walking directions

# 9.3.1 Get suggested routes for your trip

Touch the ricon from Maps screen.

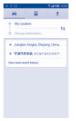

- Touch enter bar to edit your start point by one of the following methods: entering an address or using My Location.
- Do likewise for your end point.
- To reverse directions, touch the 🕕 icon.
- Then select a transport mode: driving by car, using public transport, or walking directions.
- A couple of suggested routes will appear in a list. Touch any routes to view their respective detailed directions.
- Touch the icon for route options to avoid motorways and tolls when choosing driving by car or for editing the departure and arrival time when using public transport.

To get reverse directions for a route you've already made, simply touch the icon. No need to enter your start point and end point again.

# 9.4 Share a location

- Touch & hold a location on a map.
- Touch the information at the bottom then touch the icon to share the location.

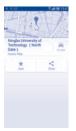

# 9.5 Map view

Touch the icon at the left lower corner, you could switch the map view to Traffic, Public transport, Cycling or Satellite view.

# **Others**

# 10.1 File Manager...

.....

To access this function, touch  $\begin{tabular}{|l|l|l|l|}\hline & from the Home screen, then touch File Manager. \end{tabular}$ 

File Manager displays all data stored on the phone and the microSD card, including applications, media files downloaded from Google Play Store, YouTube or other locations; videos, pictures or audios you have captured; other data transferred via Bluetooth, USB cable, etc.

When you download an application from PC to phone/microSD card, you can locate the application on File Manager, then touch it to install it in your phone.

File Manager allows you to perform and be really efficient with the following common operations: create (sub) folder, open folder/file, view, rename, move, copy, delete, play, share, etc.

# 10.2 Sound Recorder ...

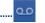

To access this function, touch from the Home screen, then touch Sound Recorder

Sound Recorder allows you to record voice/sound for seconds/hours.

# 10.3 Video.....

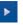

To access this function, touch  $\ensuremath{\overline{\coprod}}$  from the Home screen, then touch  $\ensuremath{\textbf{Video}}.$ 

**Video** allows you view media in a pop up window, so your video stays at the front of the screen $^{(1)}$ .

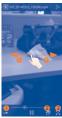

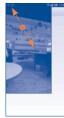

- Touch to loop the video.
- O Touch to view the video in a pop window at the front of the screen.
- 6 Touch to view in full screen mode.
- Slide to the right to fast forward for 30 seconds.
- Slide to the left to slow-reverse the video for 10 seonds.
- O Pinch to zoom in/out.

The popup video window will close when Camera mode is activated.

# 10.4 Radio .....

stations that offer Visual Radio service.

Your phone is equipped with a radio "" with RDS <sup>20</sup> functionality. You can use the application as a traditional radio with saved channels or with parallel visual information related to the radio program on the display if you tune to

To access this function, touch from the Home screen, then touch Radio.

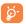

To use it, you must plug in your headset, which works as an antenna connected with your phone.

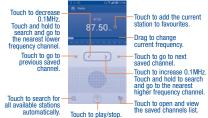

#### Available options:

Save channel Save the current tuned station to the channels list.

Edit name Edit the channel name.

Audio mode Listen to the radio using loudspeaker or headset.

Delete Delete the channel

• Enter Enter the frequency manually. frequency

• Exit Turn off the radio.

# 10.5 Flashlight .....

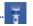

To access this function, touch  $\begin{tabular}{|l|l|l|l|}\hline & from the Home screen, then touch Flashlight. \\ \end{tabular}$ 

Flashlight is an application which can provide power light for your convenience and you can select to turn on/off or adjust the brightness as needed.

# 10.6 Notes ......

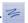

To access this function, touch from the Home screen, then touch Notes.

Use **Notes** to note down inspirations, ideas, excerpts, things to do and all those things you may want to keep for future reference.

Existing notes can be sent via Bluetooth, message or Email.

- (1) The quality of the radio depends on the coverage of the radio station in that particular area.
- Depending on your network operator and market.

# 10.7 Setup Wizard.

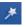

Setup Wizard helps set up your phone in multiple ways: language, input method, mobile data connection, account setup and synchronization, system update, etc. This will also be performed the first time you power on your phone.

# 10.8 Help Me ....

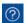

To access this function, touch  $\begin{tabular}{ll} \begin{tabular}{ll} \begin{tabula$ 

**Help Me** provides help when you have questions or need assistance when using the phone.

# 10.9 Other applications (1)

The previous applications in this section are preinstalled on your phone. To read a brief introduction of the preinstalled 3rd party applications, please refer to the leaflet provided with the phone. You can also download thousands of 3rd party applications by going to Google Play Store on your phone.

Application availability depends on country and provider.

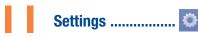

To access this function, touch the Menu key and Settings from Home screen.

# 11.1 Wireless & network

#### 11.1.1 Wi-Fi

Using Wi-Fi you can now surf the Internet without using your SIM card whenever you are in range of a wireless network. The only thing you have to do is to enter the Wi-Fi screen and configure an access point to connect your phone to the wireless network.

For detailed instructions on using Wi-Fi, please refer to "6.1.2 Wi-Fi".

# 11.1.2 Bluetooth

Bluetooth allows your phone to exchange data (videos, images, music, etc.) in a small range with another Bluetooth supported device (phone, computer, printer, headset, car kit, etc.).

For more information on Bluetooth, please refer to "6.3 Connecting to Bluetooth devices".

#### 11.1.3 Data usage

Touch the **Menu** key you can view settings related to your data usage. Mark the checkbox of set mobile data limit. Your mobile data connection will be disabled when the specified limit is reached. You can also choose a data usage cycle to view the statistics and related applications of used data by your phone.

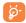

Data usage is measured by your phone, and your provider may count differently. Please consider using a conservative limit.

#### 11.1.4 More...\Airplane mode

Mark the checkbox of **Airplane mode** to simultaneously disable all wireless connections including Wi-Fi. Bluetooth and more.

#### 11.1.5 More...\VPN settings

A mobile virtual private network (mobile VPN or mVPN) provides mobile devices with access to network resources and software applications on their home network, when they connect via other wireless or wired networks. Mobile VPNs are used in environments where workers need to keep application sessions open at all times, throughout the working day, as the user connects via various wireless networks, encounters gaps in coverage, or suspend-and-resumes their devices to preserve battery life. A conventional VPN cannot survive such events because the network tunnel is disrupted, causing applications to disconnect, time out, fail, or even the computing device itself to crash.

For more information on VPN, please refer to "6.5 Connecting to virtual private networks".

# 11.1.6 More...\Mobile networks

#### Data enabled

If you do not need to transmit data on all mobile networks, unmark the checkbox of **Data enabled** to avoid incurring significant charges for data use on local provider mobile networks, particularly if you do not have a mobile data agreement.

#### Data roaming

If you don't need to transmit data on other provider's mobile networks, unmark the checkbox of **Data roaming** to avoid incurring significant roaming charges.

#### Access Point Names

You can select your preferred network with this menu.

#### Network providers

You can select a network provider.

#### 11.2 Device

#### 11.2.1 Gesture

The devices enable you to mark the following gestures:

- Turn over to mute: Mark the checkbox to mute ringtone by turning the phone over such as alarms and incoming call, etc.
- Turn over to activate: Touch to set snooze or dismiss when turn over the device.
- Put device nearby ear: Mark the checkbox to activate the function which supports to call the contact directly in someone contact detail or SMS/MMS conversation mode.
- Double click screen: Mark the checkbox to enable double click screen to unlock when screen light off.

#### 11.2.2 Sound

Use the Sound settings to configure many aspects of call and notification ringtones, music, and other audio settings.

- Volume: Touch to set volume for Media, Ringtone, Notifications and Alarm.
- Headset mode: Mark the checkbox to enable headset mode; Ringtone will only be heard from headset if it is plugged in.
- Silent mode: Touch to silence all sounds (mute or vibrate) except media & alarms
- Power on & off ringtone: Mark the checkbox to slient power on & off ringtone.
- Phone ringtone: Touch to set your default incoming call ringtone.

- Vibrate when ringing: Mark the checkbox to enable vibrate and ringtone
  at the same time.
- Default notification: Touch to set the default sound for notifications.
- **Dial pad touch tones:** Mark the checkbox to enable playing tones when using dial pad.
- Audible selection: Mark the check box to enable playing sound when making screen selection.
- Screen lock sound: Mark the checkbox to enable playing sounds when locking and unlocking the screen.
- Vibrate on touch: Mark the checkbox to activate vibration when touching keys.

#### 11.2.3 Display

- Brightness: Touch to enable automatically adjust the brightness of the screen.
- Wallpaper: Touch to set the wallpaper.
- Unlock weather effect: Touch to activate the unlock weather effect.
- Auto-rotate screen: Touch to select whether rotate screen automatically or not.
- Sleep: Touch to set screen timeout.
- Daydream: Touch to set the Daydream.
- Font size: Touch to set the font size.

# 11.2.4 LED indicator

Touch to turn on/off the LED indicator.

# 11.2.5 Status bar hidden

Touch to set whether all notification of third application will be shown on the left top of the status bar.

#### 11.2.6 Storage

Use these settings to monitor the total and available space on your phone and on your microSD card; to manage your microSD card; and if necessary, to reset the phone, erasing all of your personal information.

If SD has been detected, the system will remind you that if you want to set SD card as preferred space for daily use and you could always change the storage location by touching Settings\Storage\Default storage location.

#### Internal storage

This menu displays the amount of internal phone storage in different colours. The available space will be shown in grey, which shows the amount of internal phone slavage used by the operating system, its components, applications (including those you downloaded), permanent and temporary data.

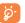

To switch the Internal storage location may result that some data could not be used and the running applications error. If a warning message comes up saying that phone memory is limited, you are required to free up space by deleting some unwanted applications, downloaded files, etc.

#### SD card

Lists the amount of space on any microSD card installed in your phone and the amount you can use to store photos, videos, music, and other files. You can touch one category to access the function and learn more details.

## Mount/Unmount SD card

You must mount the microSD card before using applications and files in it, or formating the microSD card. Unmount the microSD card from your phone so that you can safely remove it when the phone is on.

#### **Erase SD card**

Permanently erases everything on a microSD card and prepares it for use with your phone.

# 11.2.7 Battery

In battery management screen, touch one category, then you can view specific power consumption.

You can adjust power use via the screen brightness or screen timeout in Display screen. You can also set your phone to saving mode or ultimate saver mode and in the latter mode, only four functions can be used including Phone, Contacts, Messaging and Calendar.

#### 11.2.8 Manage applications

You use the **Manage applications** settings to view details about the applications installed on your phone, to manage their data and force them to stop, and to set whether you want to permit installation of applications that you obtain from web sites and emails.

#### Manage Apps

- Downloaded: Touch to manage and remove installed applications.
- Running: Touch to view and control currently running service.
- . All: Touch to view storage used by applications.

#### 11.3 Personal

#### 11.3.1 Location access

# Access to my location

Touch the switch to enable to use information from Wi-Fi and mobile networks to determine your approximate location, for use in Google Maps, when you search, and so on. When you select this option, you're asked whether you consent to share your location anonymously with Google's location service.

#### **GPS** satellites

Check to use your phone's global positioning system (GPS) satellite receiver to pinpoint your location within an accuracy as close as several meters ("street level"). The process of accessing the GPS satellite and setting your phone's precise location for the first time will require up to 5 minutes. You will need to stand in a place with a clear view of the sky and avoid moving. After this, GPS will only need 20-40 seconds to identify your precise location.

#### Wi-Fi & mobile network location

Mark the checkbox to allow Google's location service to collect anonymous location data. Some data may be stored on your device. When no apps are running, collection may accur.

#### 11.3.2 Security

#### Screen lock

None Touch to disable screen unlock security.
 Slide Touch to enable slide unlock mode.

• Face Unlock Touch to look at your phone to unlock screen.

PIN Touch to enter a numeric PIN to unlock screen.
 Password Touch to enter a password to unlock screen.

Touch to draw pattern to unlock screen.

#### Owner info

Pattern

Touch to input owner information which will display on the lock screen.

#### Lock screen G-sensor

Mark the checkbox to lock screen G-sensor.

#### **Encrypt phone**

Require a numeric PIN or passwords to decrypt your phone each time you power it on.

#### Set up SIM card lock

- Mark the checkbox of Lock SIM card to lock the SIM card with PIN code.
- Touch Change SIM PIN to change the PIN code.

# Make passwords visible

Mark the checkbox to show passwords as you type.

#### Device administrators

Touch to view or deactivate device administrators.

#### App options

Touch to view app detail information.

#### Unknown sources

Mark the checkbox to permit installation of applications that you obtain from web sites, emails, or other locations other than Google Play Store.

To protect your phone and personal data, download applications only from trusted sources, such as Google Play Store.

#### Verify app

Mark the checkbox to disallow or warn before installation of apps that may cause harm.

#### Trusted credentials

Touch to display trusted CA certificates.

#### Install from SD card

Touch to install encrypted certificates from the microSD card.

#### Clear credentials

Touch to remove all certificates.

#### 11.3.3 Language & input

Use the Language & input settings to select the language for the text on your phone and for configuring the onscreen keyboard. You can also configure voice input settings and the pointer speed.

# Language

Touch to select the language and the region you want.

# Spell checker

Mark the checkbox to enable the system to show suggested words.

## Personal dictionary

Touch to open a list of the words you've added to the dictionary. Touch a word to edit or delete it. Touch the add button (+) to add a word.

#### Default

Touch to select a default input method. Touch **Set up input methods** to show all input methods. Touch the settings icon to configure a certain input method.

# Android keyboard

The Android keyboard settings apply to the onscreen keyboard that is included with your phone. The correction and capitalization features affect only the English version of the keyboard. Available options are as follows:

- Input languages: Touch to set input language.
- Auto-capitalization: Mark the checkbox to have the onscreen keyboard
  automatically capitalize the first letter of the first word after a period, the
  first word in a text field, and each word in name fields.
- Vibrate on keypress: Mark the checkbox to have the phone vibrate briefly each time you touch a key on the onscreen keyboard.
- Sound on keypress: Mark the checkbox to play a brief sound each time you touch a key on the onscreen keyboard.
- Popup on keypress: Mark the checkbox to popup the key that you touched.
- Voice input key: Touch to set the Mic button on Main keyboard or symbols keyboard or not display.
- Personal dictionaries: Touch to open a list of the words you've added
  to the dictionary. Touch a word to edit or delete it. Touch the add button
  (+) to add a word.
- Add-on dictionaries: Touch to select language for personal dictionaries.
- Block offensive words: Mark the checkbox to hide recognised offensive voice results.
- Auto-correction: Touch to turn on/off auto correction, or you can also adjust the sensitivity of correction.
- Show correction suggestions: Touch to show or not the correction suggestions while typing.
- Next-word suggestions: Mark the checkbox to use the previous word in making suggestions.
- Advanced settings: Touch to view more advanced settings for andoid keyboard, such as Key popup dismiss delay, Suggest Contact name, and etc.

#### Voice Search

Touch to enter voice search settings.

- Language: Touch to choose a language for voice search.
- Speech output: Touch to choose speech output: On, Hands-free only or Off.
- Block offensive words: Mark the checkbox to hide recognised offensive voice results.
- Hotword detection: Mark the checkbox to activate hotword detection function.
- Offline speech recognition: Touch to download other languages to enable voice input while offline.
- Bluetooth headset: Mark the checkbox to enable record audio through bluetooth headset if available.

#### Text-to-speech output

- Prefered engine: Touch to choose a prefered text-to-speech engine, touch the settings icon to show more choices for each engine.
- Speech rate: Touch to open a dialog where you can select how quickly you want the synthesizer to speak.
- Listen to an example: Touch to play a brief sample of the speech synthesizer, using your current settings.

#### Pointer speed

Touch to open a dialog where you can change the pointer speed, touch  ${\bf OK}$  to confirm.

#### 11.3.4 Dual screen launcher

Touch to start Dual screen launcher.

#### 11.3.5 Backup & reset

#### Back up my data

Mark the checkbox to back up your phone's settings and other application data to Google Servers, with your Google Account. If you replace your phone, the settings and data you've backed up are restored not the new phone for the first time you sign in with your Google Account. If you mark this option, a wide variety of settings and data are backed up, including your Wi-Fi passwords, bookmarks, a list of the applications you've installed, the words you've added to the dictionary used by the onscreen keyboard, and most of the settings that you configure with the Settings application. If you unmark this option, you stop backing up your settings, and any existing backups are deleted from Google Servers.

#### Backup account

Touch to back up your account.

#### **Automatic restore**

Mark the checkbox to restore your backed up settings or other data when you reinstall an application.

## Factory data reset

Erase all of your personal data from internal phone storage, including information about your Google Account, any other accounts, your system and application settings, and any downloaded applications. Resetting the phone does not erase any system software updates you've downloaded or any files on your microSD card, such as music or photos. If you reset the phone in this way, you're prompted to re-enter the same kind of information as when you first started Android.

When you are unable to power on your phone, there is another way to perform a factory data reset by using hardware keys. Press the **Volume up** key and the **Power** key at same time until the screen lights up.

#### 11.4 Add account

Use the Add account to add, remove, and manage your Google and other supported accounts. You can also use these settings to control how and whether all applications send, receive, and synchronize data on their own schedules, and whether all applications can synchronize user data automatically

Gmail, Google Calendar, and other applications may also have their own settings to control how they synchronize data; see the sections on those applications for details.

Touch an account to see all sync options. Mark the checkbox to permit applications to synchronize data on their own schedule. You can also touch the **Menu** key and **Sync now** to synchronize data for the chosen items of that account.

# 11.5 System

#### 11.5.1 Date & time

Use Date & Time settings to customize your preferences for how date and time are displayed.

#### Automatic date & time

Mark the checkbox to use network-provided date and time. Or unmark to set all values manually.

#### **Automatic time zone**

Mark the checkbox to use network-provided time zone. Or unmark to set all values manually.

#### Set date

Touch to open a dialog where you can manually set the phone's date.

#### Set time

Touch to open a dialog where you can manually set the phone's time.

#### Select time zone

Touch to open a dialog where you can set the phone's time zone.

# Use 24-hour format

Mark the checkbox to display the time using 24-hour clock format.

#### Choose date format

Touch to open a dialog where you can select the format for displaying dates.

#### 11.5.2 Accessibility

You use the Accessibility settings to configure any accessibility plug-ins you have installed on your phone.

#### TalkBack

When Talkback is on, your device provides spoken feedback to help blind and lowvision users.

# Magnification gestures

Touch to turn on/ off the Magnification gestures.

#### Large text

Mark the checkbox to enlarge the screen text.

# Speak passwords

Mark the checkbox to speak passwords while typing.

# Accessibility shortcut

Touch to turn on/ off the Accessibility shortcut.

#### Text-to-speech output

Touch to set Prefered engine, Speech rate and Listen to an example.

#### Touch & hold delay

Touch to adjust the duration of touch and hold delay. This function enables your phone to differ touch and touch & hold, which may avoid incorrect operations.

#### Enhance web accessibility

Touch to open a dialog which asks you to install scripts from Google which makes their web content more accessible. Touch **Allow** to confirm.

## 11.5.3 Regulatory & Safety

Touch to view product information.

# 11.5.4 Quick start

Mark the checkbox to shorten boot time.

#### 11.5.5 About phone

This contains information about things ranging from Legal information, Model number, Firmware version, Baseband version, Kernel version, Build number to those listed below:

#### Software updates

Touch to check for Software updates.

#### Status

This contains the status of the Battery status, Battery level, My phone number, Network, Signal strength, etc.

#### Legal information

Touch to view legal information.

# Making the most of your phone

# 12.1 FOTA Upgrade

Using the FOTA Upgrade tool you can update your phone's software.

To access System updates, please touch the Menu key from the Home screen, then Settings\About phone\System updates. Touch Check for updates, and the phone will search for the latest software. If you want to update the system, please touch the button Download, after it is done please touch Install to complete the upgrade. Now your phone's software will be the latest version.

You should turn on data connection before searching for updates. Settings for auto-check intervals is also available once you restart the phone.

If you have chosen auto-check, when the system discovers the new version, dialog will pop up to choose download or ignore, the notifaction also will show in status bar.

# **3** Your Buddy

# **13.1** Key and connectors

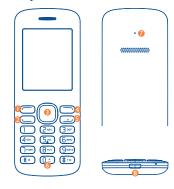

Left softkeySend key

Right softkey

- End keySpace key
- Navigation key/OK key
- Reset hole
  - 8 micro-USB connector

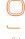

- · Press to go up/down/left/right
- Press to confirm

Pick up/Send a call

Press: End a call
 Return to Home screen
 Light on/off the screen

Press and hold: Power on/off

# / Press: Input #

Press and hold: Switch between general and silent mode

Y Press: Input \*

Press and hold: Lock the screen

# 13.2 Getting started.....

# 13.2.1 Charging the battery

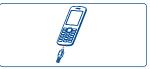

Connect the battery charger to your phone and outlet respectively.

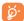

To reduce power consumption and energy waste when battery is fully charged, disconnect your charger from the plug.

# 13.2.2 Power on your phone

Hold down the <u></u> key until the phone powers on.

# 13.2.3 Power off your phone

Hold down the \_\_\_\_ key from the Home screen.

# 13.3 Bluetooth switch .....

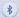

Touch to turn on or off the Bluetooth.

You can activate Bluetooth to pair other devices.

ALCATEL A995L activate connection: You can also turn Bluetooth on to see the list of available Bluetooth devices, touch ALCATEL ONETOUCH Buddy to pair.

When pairing is successful, ALCATEL A995L on Buddy will be visible.

# 13.4 Messaging....

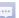

You can access this menu by selecting "Messaging" in main menu.

Buddy can synchronize new messages from your phone. You can view and compose new messages in Buddy. You can also reply to messages via Buddy. Sent messages will be synchronised to the phone sent box.

Once the phone receives an MMS, there will be a prompt dialog box in Buddy to remind you to read the MMS in the phone.

# 13.5 Contacts ......

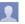

"Contacts" enables quick and easy access to the people you want to reach. You can access this function by selecting "Contacts" from the main menu.

You can review contacts which are synchronized from the phone. By pressing the Buddy navigation up/down/left/right key, you can go to last/ next/last page/next page contacts. Select the **contact** you wish to call and press \_\_\_\_\_\_ to make the call. You can also send message to the contact by select **Options\Send** text message.

# 13.6 Call log .....

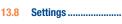

will enable you to customize Buddy.

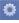

a phone. By n go to last/ h to call and Allows you to adjust the settings for Ringtone, Volume, Alert type and

# Ring type.

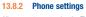

Allows you to customize the Time and date, Language, Input method, Input methods list, Wallpaper, Display backlight time and level.

From the main menu, select "Settings" to select various functions which

# 13.8.3 Security (1)

You can turn on or turn off the Password on boot, after turn on, when reboot the Buddy, you need enter the password.

You also can turn on/off Auto keypad lock and Change the password.

# 13.8.4 Factory data reset (1)

You can input the password to restore factory settings.

#### 13.8.5 Bluetooth settings

Turn on  $\mbox{\it Visibility}$  so that other Bluetooth device can find your  $\mbox{\it ALCATEL}$   $\mbox{\it ONETOUCH}$   $\mbox{\it Buddy}.$ 

You can access the function using the following options.

- Select from main menu
- Select \_\_\_ key from phone keyboard
- Answered calls/Rejected calls
- Outgoing calls (Redial)
- Missed calls

Buddy can interpret all missed calls, outgoing and incoming calls from your phone but you will not be able to delete this information from Buddy. You can select a contact in call log list, then select **Options** to give a call or send text message.

# 13.7 Profiles .....

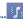

With this menu, you can select the profiles as General, Silent or Silent and vibrate.

The reboot password and factory data reset password are 1234.

# 13.9 Remote controller.

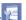

Buddy has the Remote Control function.

If you have paired Buddy with ALCATEL A995L, you can remote control native PPT/Video player/Music player/Camera.

#### NOTE:

Buddy only supports native Music Player/PPT/Camera but not supports third-party one's.

## 13.10 Find phone ......

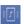

If you have paired Buddy with ALCATEL A995L, select **Find phone**, the phone will ring which will help you to find your phone when you cannot locate it.

# 13.11 Alert...

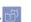

If you have paired Buddy with ALCATEL A995L, you can read calendar events and alarm events on Buddy, but you cannot edit or set these events on Buddy directly. In addition, the event icon will appear on Buddy screen when the reminder time arrives.

# Safety and use.....

# Please read before using your phone

THE BATTERY IS NOT FULLY CHARGED WHEN YOU TAKE IT OUT OF THE BOX. DO NOT REMOVE THE BATTERY PACK WHEN THE PHONE IS CHARGING. YOUR WARRANTY IS INVALIDATED IF YOU DISASSEMBLE OR ATTEMPT TO DISASSEMBLE THE DEVICE.

# **Privacy restrictions**

Some countries require full disclosure of recorded telephone conversations, and stipulate that you must inform the person with whom you are speaking that the conversation is being recorded. Always obey the relevant laws and regulations of your country when using the recording feature of your phone.

#### Disclaimers

ANY WEATHER, STOCK, OR OTHER INFORMATION, DATA, OR DOCUMENTATION ("ACCESSED INFORMATION") ARE PROVIDED "AS IS" AND WITHOUT ANY WARRANTY OR ANY TECHNICAL SUPPORT TO THE MAXIMUM EXTENT PERMITTED BY APPLICABLE LAW, TCT MOBILE AND ITS AFFILLATES expressly disclaim any and all representations and warranties, arising by law or otherwise, related to the Accessed Information, including without limitation any express or implied representation or warranty of merchantability, fitness for a particular purpose, non-infringement, quality, accuracy, completeness, effectiveness, reliability, or usefulness. Without limiting the foregoing, it is further understood that TCT Mobile and its Affiliates are not responsible for any use of the Accessed Information or the results arising from such use, and that you use such information at your own risk.

## **Limitation of damages**

TO THE MAXIMUM EXTENT PERMITTED BY APPLICABLE LAW, IN NO EVENT SHALL TOT MOBILE OR ITS AFFILIATES BE LIABLE TO YOU, ANY USER, OR THIRD PARTY FOR ANY INDIRECT, SPECIAL, CONSEQUENTIAL, INCIDENTAL OR PUNITIVE DAMAGES OF ANY KIND, ARISING IN CONTRACT, TORT, OR OTHERWISE, INCLUDING, BUT NOT LIMITED TO, INJURY, LOSS OF REVENUE, LOSS OF GOODWILL, LOSS OF BUSINESS OPPORTUNITY, LOSS OF DATA, AND/OR LOSS OF PROFITS, REGARDLESS OF THE FORESEABILITY THEREOF OR WHETHER TCT MOBILE OR ITS AFFILIATES HAVE BEEN ADVISED OF THE POSSIBILITY OF SUCH DAMAGES. AND IN NO EVENT SHALL THE TOTAL LIABILITY OF TCT MOBILE OR ITS AFFILIATES EXCEED THE AMOUNT RECEIVED FROM YOU, REGARDLESS OF THE LEGAL THEORY UNDER WHICH THE CAUSE OF ACTION IS BROUGHT. THE FOREGOING DOES NOT AFFECT ANY STATUTORY RIGHTS WHICH MAY NOT BE DISCLAIMED.

# Important health information and safety precautions

When using this product, the safety precautions below must be taken to avoid possible legal liabilities and damages.

Retain and follow all product safety and operating instructions. Observe all warnings in the operating instructions on the product.

To reduce the risk of bodily injury, electric shock, fire, and damage to the equipment, observe the following precautions.

## Electrical safety

This product is intended for use when supplied with power from the designated battery or power supply unit. Other usage may be dangerous and will invalidate any approval given to this product.

#### Safety precautions for proper grounding installation

CAUTION: Connecting to improperly grounded equipment can result in an electric shock to your device.

This product is equipped with a USB Cable for connecting with desktop or notebook computer. Be sure your computer is properly grounded (earthed) before connecting this product to the computer. The power supply cord of a desktop or notebook computer has an equipment-grounding conductor and a grounding plug. The plug must be plugged into an appropriate outlet which is properly installed and grounded in accordance with all local codes and ordinances.

## Safety precautions for power supply unit

#### Use the correct external power source

A product should be operated only from the type of power source indicated on the electrical ratings label. If you are not sure of the type of power source required, consult your authorized service provider or local power company. For a product that operates from battery power or other sources, refer to the operating instructions that are included with the product. This product should be operated only with the following designated power supply unit(s).

Travel charger: Input: 100-240 V, 50/60 Hz, 0.5 A Output: 5 V. 2 A

#### Handle battery packs carefully

This product contains a Lithium-ion polymer or Lithium-ion battery. There is a risk of fire and burns if the battery pack is handled improperly. Do not attempt to open or service the battery pack. Do not disassemble, crush, puncture, short external contacts or circuits, dispose of in fire or water, or expose a battery pack to temperatures higher than 140°F (60°C).

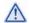

WARNING: Danger of explosion if battery is incorrectly replaced. To reduce risk of fire or burns, do not disassemble, crush, puncture, short external contacts, expose to temperature above 140°F (60°C), or dispose of in fire or water. Replace only with specified batteries. Recycle or dispose of used batteries according to the local regulations or reference guide supplied with your product.

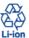

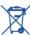

NOTE: This product should be operated only with the following designated Battery Pack(s).

Battery: Lithium 3400 mAh (TLp034B2-L/CAC3380001C2)

#### Take extra precautions

- Keep the battery or device dry and away from water or any liquid as it may cause a short circuit.
- Keep metal objects away so they don't come in contact with the battery or its connectors as it may lead to short circuit during operation.
- The phone should only be connected to products that bear the USB-IF logo or have completed the USB-IF compliance program.
- Do not use a battery that appears damaged, deformed, or discolored, or the one that has any rust on its casing, overheats, or emits a foul odor.
- Always keep the battery out of the reach of babies and small children, to avoid swallowing of the battery. Consult the doctor immediately if the battery is swallowed.
- Only use the battery with a charging system that has been qualified with the system per this standard, IEEE-Std-172 5-2006. Use of an unqualified battery or charger may present a risk of fire, explosion, leakage or other hazard.
- Replace the battery only with another battery that has been qualified
  with the system per this standard, IEEE-Std-172 5-2006. Use of an
  unqualified battery may present a risk of fire, explosion, leakage
  or other hazard.
- Avoid dropping the phone or battery. If the phone or battery is dropped, especially on a hard surface, and the user suspects damage, take it to a service centre for inspection.

- . If the battery leaks:
- Do not allow the leaking fluid to come in contact with skin or clothing. If already in contact, flush the affected area immediately with clean water and seek medical advice.
- Do not allow the leaking fluid to come in contact with eyes.
   If already in contact, DO NOT rub; rinse with clean water immediately and seek medical advice.
- Take extra precautions to keep a leaking battery away from fire as there is a danger of ignition or explosion.

# Safety precautions for direct sunlight

Keep this product away from excessive moisture and extreme temperatures. Do not leave the product or its battery inside a vehicle or in places where the temperature may exceed 140°F (60°C), such as on a car dashboard, window sill, or behind a glass that is exposed to direct sunlight or strong ultraviolet light for extended periods of time. This may damage the product, overheat the battery, or pose a risk to the vehicle.

#### Prevention of hearing loss

**CAUTION:** Permanent hearing loss may occur if earphones or headphones are used at high volume for prolonged periods of time.

# Safety in aircraft

Due to the possible interference caused by this product to an aircraft's navigation system and its communications network, using this device's phone function on board an airplane is against the law in most countries. If you want to use this device when on board an aircraft, remember to turn off your phone by switching to Airplane Mode.

#### **Environment restrictions**

Do not use this product in gas stations, fuel depots, chemical plants or where blasting operations are in progress, or in potentially explosive atmospheres such as fuelling areas, fuel storehouses, below deck on boats, chemical plants, fuel or chemical transfer or storage facilities, and areas where the air contains chemicals or particles, such as grain, dust, or metal powders. Please be aware that sparks in such areas could cause an explosion or fire resulting in bodily injury or even death.

#### **Explosive atmospheres**

When in any area with a potentially explosive atmosphere or where flammable materials exist, the product should be turned off and the user should obey all signs and instructions. Sparks in such areas could cause an explosion or fire resulting in bodily injury or even death.

Users are advised not to use the equipment at refueling points such as service or gas stations, and are reminded of the need to observe restrictions on the use of radio equipment in fuel depots, chemical plants, or where blasting operations are in progress. Areas with a potentially explosive atmosphere are often, but not always, clearly marked. These include fueling areas, below deck on boats, fuel or chemical transfer or storage facilities, and areas where the air contains chemicals or particles, such as grain, dust, or metal powders.

#### Road safety

Full attention must be given to driving at all times in order to reduce the risk of an accident. Using a phone while driving (even with a hands free kit) causes distraction and can lead to an accident. You must comply with local laws and regulations restricting the use of wireless devices while driving.

# Safety precautions for RF exposure

- Avoid using your phone near metal structures (for example, the steel frame of a building).
- Avoid using your phone near strong electromagnetic sources, such as microwave ovens, sound speakers, TV and radio.
- Use only original manufacturer-approved accessories, or accessories that do not contain any metal.
- Use of non-original manufacturer-approved accessories may violate your local RF exposure guidelines and should be avoided.

# Interference with medical equipment functions

This product may cause medical equipment to malfunction. The use of this device is forbidden in most hospitals and medical clinics.

If you use any other personal medical device, consult the manufacturer of your device to determine if they are adequately shielded from external RF energy. Your physician may be able to assist you in obtaining this information.

Turn your phone OFF in health care facilities when any regulations posted in these areas instruct you to do so. Hospitals or health care facilities may be using equipment that could be sensitive to external RF energy.

#### **Nonionizing radiation**

Your device has an internal antenna. This product should be operated in its normal-use position to ensure the radiative performance and safety of the interference. As with other mobile radio transmitting equipment, users are advised that for satisfactory operation of the equipment and for the safety of personnel, it is recommended that no part of the human body be allowed to come too close to the antenna during operation of the equipment.

Use only the supplied integral antenna. Use of unauthorized or modified antennas may impair call quality and damage the phone, causing loss of performance and SAR levels exceeding the recommended limits as well as result in non-compliance with local regulatory requirements in your country. To assure optimal phone performance and ensure human exposure to RF energy is within the guidelines set forth in the relevant standards, always use your device only in its normal-use position. Contact with the antenna area may impair call quality and cause your device to operate at a higher power level than needed. Avoiding contact with the antenna area when the phone is IN USE optimizes the antenna performance and the battery life.

#### **Electrical safety**

#### Accessories

- · Use only approved accessories.
- Do not connect with incompatible products or accessories.
- Take care not to touch or allow metal objects, such as coins or key rings, to contact or short-circuit the battery terminals.

# Connection to a car

 Seek professional advice when connecting a phone interface to the vehicle electrical system.

#### Faulty and damaged products

- . Do not attempt to disassemble the phone or its accessory.
- Only qualified personnel must service or repair the phone or its accessory.

#### **General precautions**

You alone are responsible for how you use your phone and any consequences of its use. You must always switch off your phone wherever the use of a phone is prohibited. Use of your phone is subject to safety measures designed to protect users and their environment.

#### Avoid applying excessive pressure to the device

Do not apply excessive pressure on the screen and the device to prevent damaging them and remove the device from your pants' pocket before sitting down. It is also recommended that you store the device in a protective case and only use the device stylus or your finger when interacting with the touch screen. Cracked display screens due to improper handling are not covered by the warranty.

#### Device getting warm after prolonged use

When using your device for prolonged periods of time, such as when you're talking on the phone, charging the battery or browsing the Web, the device may become warm. In most cases, this condition is normal and therefore should not be interpreted as a problem with the device.

#### Heed service markings

Except as explained elsewhere in the Operating or Service documentation, do not service any product yourself. Service needed on components inside the device should be done by an authorized service technician or provider.

#### Protect your phone

- Always treat your phone and its accessories with care and keep them in a clean and dust-free place.
- Do not expose your phone or its accessories to open flames or lit tobacco products.
- Do not expose your phone or its accessories to liquid, moisture or high humidity.

- Do not drop, throw or try to bend your phone or its accessories.
- Do not use harsh chemicals, cleaning solvents, or aerosols to clean the device or its accessories
- · Do not paint your phone or its accessories.
- Do not attempt to disassemble your phone or its accessories, only authorised personnel must do so.
- Do not expose your phone or its accessories to extreme temperatures, maximum 140°F (60°C).
- · Please check local regulations for disposal of electronic products.
- Do not carry your phone in your back pocket as it could break when you sit down

#### Damage requiring service

Unplug the product from the electrical outlet and refer servicing to an authorized service technician or provider under the following conditions:

- · Liquid has been spilled or an object has fallen into the product.
- . The product has been exposed to rain or water.
- The product has been dropped or damaged.
   There are noticeable signs of overheating.
- The product does not operate normally when you follow the operating instructions.

# Avoid hot areas

The product should be placed away from heat sources such as radiators, heat registers, stoves, or other products (including amplifiers) that produce heat.

#### Avoid wet areas

Never use the product in a wet location.

#### Avoid using your device after a dramatic change in temperature When you move your device between environments with very different temperature and/or humidity anges, condensation may form on or within the device. To avoid damaging the device, allow sufficient time for the moisture to evaporate before using the device.

NOTICE: When taking the device from low-temperature conditions into a warmer environment or from high-temperature conditions into a cooler environment, allow the device to acclimate to room temperature before turning on power.

#### Avoid pushing objects into product

Never push objects of any kind into cabinet slots or other openings in the product. Slots and openings are provided for ventilation. These openings must not be blocked or covered.

#### Air bags

Do not place a phone in the area over an air bag or in the air bag deployment area. Store the phone safely before driving your vehicle.

#### Mounting accessories

Do not use the product on an unstable table, cart, stand, tripod, or bracket. Any mounting of the product should follow the manufacturer's instructions, and should use a mounting accessory recommended by the manufacturer.

# Avoid unstable mounting

Do not place the product with an unstable base.

# Use product with approved equipment

This product should be used only with personal computers and options identifified as suitable for use with your equipment.

#### Adjust the volume

Turn down the volume before using headphones or other audio devices.

#### Cleanin

Unplug the product from the wall outlet before cleaning. Do not use liquid cleaners or aerosol cleaners. Use a damp cloth for cleaning, but NEVER use water to clean the LCD screen.

# Small children

Do not leave your phone and its accessories within the reach of small children or allow them to play with it. They could hurt themselves or others, or could accidentally damage the phone. Your phone contains small parts with sharp edges that may cause an injury or which could become detached and create a choking hazard.

#### Repetitive motion injuries

To minimise the risk of RSI, when Texting or playing games with your phone:

- . Do not grip the phone too tightly
- Press the buttons lightly
- Make use of the special features in the handset which minimize the number of buttons which have to be pressed, such as message templates and predictive text.
- Take lots of breaks to stretch and relax.

# Operating machinery

Full attention must be given to operating the machinery in order to reduce the risk of an accident.

#### Loud noise

This phone is capable of producing loud noises which may damage your hearing.

#### Emergency calls

This phone, like any wireless phone, operates using radio signals, which cannot guarantee connection in all conditions. Therefore, you must never rely solely on any wireless phone for emergency communications.

# **Regulatory agency identifications**

For regulatory identification purposes, your product is assigned a model number of A995L.

To ensure continued reliable and safe operation of your device, use only the accessories listed below with your A995L device.

Operating temperature range: 32°F to 104°F (0°C to 40°C)

NOTE: This product is intended for use with a certified Class Limited Power Source, rated 4.35 Volts DC, maximum 1 Amp power supply unit.

#### Federal Communication Commission Interference Statement

This equipment has been tested and found to comply with the limits for a Class B digital device, pursuant to Part 15 of the FCC Rules. These limits are designed to provide reasonable protection against harmful interference in a residential installation. This equipment generates, uses and can radiate radio frequency energy and, if not installed and used in accordance with the instructions, may cause harmful interference to radio communications. However, there is no guarantee that interference will not occur in a particular installation. If this equipment does cause harmful interference to radio or television reception, which can be determined by turning the equipment off and on, the user is encouraged to try to correct the interference by one of the following measures:

- Reorient or relocate the receiving antenna.
- Increase the separation between the equipment and receiver.
- Connect the equipment into an outlet on a circuit different from that to which the receiver is connected.
- Consult the dealer or an experienced radio or television technician for help.

**FCC Caution:** Any changes or modifications not expressly approved by the party responsible for compliance could void the user's authority to operate this equipment.

This device complies with Part 15 of the FCC Rules. Operation is subject to the following two conditions: (1) This device may not cause harmful interference, and (2) this device must accept any interference received, including interference that may cause undesired operation.

# **Important Note**

#### **Radiation Exposure Statement:**

This equipment complies with FCC radiation exposure limits set forth for an uncontrolled environment. End users must follow the specific operating instructions for satisfying RF exposure compliance. To maintain compliance with FCC RF exposure compliance requirements, please follow operation instruction as documented in this manual.

This transmitter must not be co-located or operating in conjunction with any other antenna or transmitter, except the transmitters built-in with the device.

# FCC Hearing-Aid Compatibility (HAC) Regulations for Wireless Devices

On July 10, 2003, the U.S. Federal Communications Commission (FCC) Report and Order in WT Docket 01- 09 modified the exception of wireless phones under the Hearing Aid Compatibility Act of 1988 (HAC Act) to require digital wireless phones be compatible with hearing-aid. The intent of the HAC Act is to ensure reasonable access to telecommunications services for persons with hearing disabilities. While some wireless phones are used near some hearing devices (hearing aid and cochlear implants), users may detect a buzzing, humming, or whining noise. Some hearing devices are more immune than others to this interference noise, and phones also vary in the amount of interference they generate. The wireless telephone industry has developed a rating system for wireless phones, to assist hearing device users find phones that may be compatible with their hearing devices. Not all phones have been rated. Phones that are rated have the rating on their box or a label located on the box. The ratings are not guarantees. Results will vary depending on the user's hearing device and hearing loss. If your hearing device happens to be vulnerable to interference, you may not be able to use a rated phone successfully. Trying out the phone with your hearing device is the best way to evaluate it for your personal needs.

M-Ratings: Phones rated M3 or M4 meet FCC requirements and are likely to generate less interference to hearing devices than phones that are not rated. M4 is the better/higher of the two ratings. Your device is rated M4 M3 . M2 = 5 (ANSI C63.19-2007).

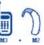

T-Ratings: Phones rated T3 or T4 meet FCC

requirements and are likely to be more usable with a hearing aid's telecoil than phones that are not rated

T4 is the better/higher of the two ratings. Your device is rated T3 (ANSI

Please power off the Bluetooth® function while using hearing aid devices with your ALCATEL A995L.

Hearing devices may also be rated. Your hearing device manufacturer or hearing health professional may help you find this rating. Higher ratings mean that the hearing device is relatively immune to interference noise. The hearing aid and wireless phone rating values are then added together. A

sum of 5 is considered acceptable for normal use. A sum of 6 is considered for better use. A sum of 8 is considered for best use. In the above example, if a hearing aid meets the M2 level rating and the wireless phone meets the M3 level rating, the sum of the two values equal M5. This should provide the hearing aid user with "normal usage" while using their hearing aid with the particular wireless phone. "Normal usage" in this context is defined as a signal quality that is acceptable for normal operation.

This methodology applies equally for T ratings. The M mark is intended to be synonymous with the U mark. The T mark is intended to be synonymous with the UT mark. The M and T marks are recommended by the Alliance for Telecommunications Industries Solutions (ATIS). The U and UT marks are referenced in Section 20.19 of the FCC Rules. The HAC rating and measurement procedure are described in the American National Standards Institute (ANSI) C63.19-2007 standard.

For information about hearing aids and digital wireless phones

FCC Hearing Aid Compatibility and Volume Control:

http://www.fcc.gov/cgb/dro/hearing.html

Gallaudet University, RERC:

https://fjallfoss.fcc.gov/oetcf/eas/reports/GenericSearch.cfm

# **SAR Information**

0.61 W/kg @ 1g (HEAD)

1.08 W/kg @ 1g (BODY)

THIS MODEL DEVICE MEETS THE GOVERNMENT'S REQUIREMENTS FOR EXPOSURE TO RADIO WAVES. For body worn operation, this phone has been tested and meets the FCC RF exposure guidelines when used with the TCT Mobile Limited. Accessories supplied or designated for this product. Use of other accessories may not ensure compliance with the FCC RF exposure auidelines.

Your wireless mobile phone is a radio transmitter and receiver. It is designed and manufactured not to exceed the emission limits for exposure to radio frequency (RF) energy set by the Federal Communications Commission of the U.S. Government. These limits are part of comprehensive guidelines and establish permitted levels of RF energy for the general population. The guidelines are based on the safety standards previously set by both U.S. and international standards bodies:

- American National Standards Institute (ANSI) IEEE. C95.1-1992
- National Council on Radiation Protection and Measurement (NCRP). Report 86. 1986.
- International Commission on Non-Ionizing Radiation Protection (ICNIRP) 1996.
- Ministry of Health (Canada), Safety Code 6. The standards include a substantial safety margin designed to assure the safety of all persons, regardless of age and health

The exposure standard for wireless mobile phone employs a unit of measurement known as the Specific Absorption Rate, or SAR. The SAR limit set by the FCC is 1.6 W/ka\*.

The FCC has granted an Equipment Authorization for this model device with all reported SAR levels evaluated as in compliance with the FCC RF exposure guidelines. SAR information on this model device is on file with the FCC and can be found under the Display Grant section of https://fjallfoss. fcc.gov/oetcf/eas/reports/GenericSearch.cfm after searching on FCC ID: RAD472 Additional information on Specific Absorption Rates (SAR) can be found on the Cellular Telecommunications & Internet Association (CTIA) Web-site as http://http://www.ctia.org/.

\* In the U.S. and Canada, the SAR limit for mobile phone used by the public is 1.6 Watts/kg (W/kg) averaged over one gram of tissue. The standard incorporates a substantial margin of safety to give additional protection for the public and to account for any variations in usage.

Normal condition only to ensure the radiative performance and safety of the interference. As with other mobile radio transmitting equipment, users are advised that for satisfactory operation of the equipment and for the safety of personnel, it is recommended that no part of the human body be allowed to come too close to the antenna during operation of the equipment.

## **Body-worn Operation**

This device was tested for typical body-worn operations. To comply with RF exposure requirements, a minimum separation distance of 1 cm must be maintained between the user's body and the handset, including the antenna. Third-party belt-clips, holsters, and similar accessories used by this device should not contain any metallic components. Body-worn accessories that do not meet these requirements may not comply with RF exposure requirements and should be avoided.

Use only the supplied or an approved antenna. Unauthorized antennas, modifications, or attachments could impair call quality, damage the phone, or result in violation of regulations. Do not use the phone with a damaged antenna. If a damaged antenna comes into contact with the skin, a minor burn may result. Please contact your local dealer for replacement antenna.

#### **FCC RF Radiation Exposure Statement**

- This Transmitter has been demonstrated co-location compliance requirements with Bluetooth® and WLAN. This transmitter must not be co-located or operating in conjunction with any other antenna or transmitter.
- This equipment complies with FCC RF radiation exposure limits set forth for an uncontrolled environment.

# <u>Telecommunications & Internet Association</u> (TIA) safety information

#### **Pacemakers**

The Health Industry Manufacturers Association recommends that a minimum separation of 15 cm (6 inches) be maintained between a handheld wireless phone and a pacemaker to avoid potential interference with the pacemaker. These recommendations are consistent with the independent research by and recommendations of Wireless Technology Research.

Persons with pacemakers:

- Should ALWAYS keep the phone more than 15 cm (6 inches) from their pacemaker when the phone is turned ON.
- Should not carry the phone in a breast pocket.
- Should use the ear opposite the pacemaker to minimize the potential for interference. If you have any reason to suspect that interference is taking place, turn the phone OFF immediately.

#### **Hearing aids**

Some digital wireless phones may interfere with some hearing aids. In the event of such interference, you may want to consult your service provider, or call the customer service line to discuss alternatives.

#### **RoHS** complianc

This product is in compliance with Directive 002/95/EC of the European Parliament and of the Council of 7 January 2003, on the restriction of the use of certain hazardous substances in electrical and electronic equipment (RoHS) and its amendments.